# **Oven Tracker**® **XL2** BENUTZERHANDBUCH

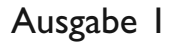

MA5151A

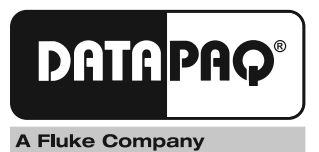

# **Oven Tracker<sup>®</sup> XL2** Benutzerhandbuch

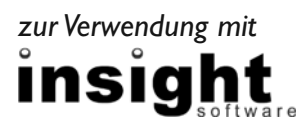

Ausgabe 1

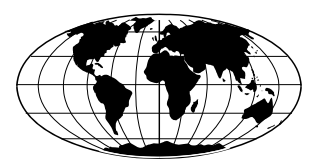

*Datapaq ist weltweit führend bei der Her stellung*  von Geräten zur Prozesstemperaturüberwachung. *Das Unter nehmen wahrt diese Stellung durch ständige Weiterent wicklung seiner fort schrittlichen und leicht zu bedienenden Tracker-Systeme.*

**Europa und Asien** Datapaq Ltd. Lothbury House, Cambridge Technopark Newmarket Road Cambridge CB5 8PB **Großbritannien** Tel. +44-(0)1223-652400 Fax +44-(0)1223-652401 Email sales@datapaq.co.uk www.datapaq.com

#### **Nord- und Südamerika**

Datapaq, Inc. 3 Corporate Park Dr., Unit 1 Derry NH 03038 USA Tel. +1-603-537-2680 Fax +1-603-537-2685 Email sales@datapaq.com www.datapaq.com

#### $\epsilon$ **Richtlinien der Europäischen Gemeinschaft**

Folgende Produkte

Datenlogger vom Typ XL2

hergestellt von Datapaq Ltd. Lothbury House, Cambridge CB5 8PB, GB

erfüllen die Anforderungen der folgenden EG-Richtlinien:

Richtlinie 2004/108/EG des Rates "Elektromagnetische Verträglichkeit" (EMV) *Angewandte Normen*

EN61326-1: 2006 – Gruppe 1, Geräte Klasse B (nur Emissionsabschnitt), und Störfestigkeit im Industriebereich (nur Störfestigkeitsabschnitt). CFR47: 2007 Class A – Code of Federal Regulations: Part 15 Subpart B, Radio Frequency Devices, Unintentional Radiators.

**RoHS-Konformität** Die Geräte von Datapaq zur Temperaturüberwachung sind von der EU-Richtlinie 2002/95/EG (Richtlinie zur Beschränkung der Verwendung gefährlicher Stoffe in elektrischen und elektronischen Geräten, RoHS) ausgenommen, weil es sich um Produkte der Kategorie 9 (Überwachungs- und Kontrollinstrumente) handelt. Für dieses Produkt von Datapaq werden dennoch RoHS-konforme Komponenten und Fertigungsverfahren eingesetzt.

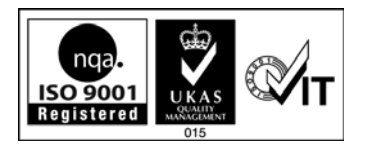

© Datapaq Ltd., Cambridge, Großbritannien 2009

Alle Rechte vorbehalten

Datapaq Ltd. gibt keinerlei Zusicherungen oder Garantien irgendeiner Art hinsichtlich der Inhalte dieses Dokuments und schließt insbesondere jedwede implizite Garantie hinsichtlich der Verkäuflichkeit oder Eignung für irgendeinen speziellen Zweck aus. Datapaq Ltd. haftet nicht für Fehler in diesem Dokument oder für Neben- bzw. Folgeschäden in Zusammenhang mit der Lieferung, Leistung oder Verwendung der Datapaq-Software, der zugehörigen Hardware oder dem Dokument.

Datapaq Ltd. behält sich das Recht vor, dieses Dokument zu gegebener Zeit zu überarbeiten und inhaltliche Änderungen vorzunehmen. Eine Informationspflicht hinsichtlich solcher Überarbeitungen oder Änderungen besteht nicht.

Datapaq und die Datapaq Logo und Oven Tracker sind als eingetragene Warenzeichen von Datapaq registriert. Microsoft und Windows sind eingetragene Marken der Microsoft Corporation.

> Das Handbuch wurde von Duncan Brooks erstellt. Verwendete Schrift: Gill Sans 10 Punkt.

Benutzerhandbücher sind auch in anderen Sprachen erhältlich. Wenden Sie sich an Datapaq.

# SICHERHEITSHINWEISE

Ein sicherer Umgang mit Datapaq-Geräten erfordert, dass Sie:

- die jeweils beiliegenden Anweisungen befolgen
- die Warnzeichen auf den Geräten beachten

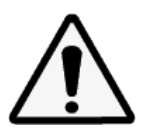

#### Weist auf eine **mögliche Gefahr** hin.

Dieses Zeichen auf Datapaq-Geräten weist normalerweise auf hohe Temperaturen hin. Wenn Sie auf dieses Zeichen stoßen, lesen Sie die Erläuterungen im Handbuch nach.

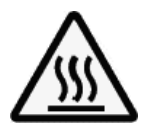

#### Warnt vor **hohen Temperaturen**.

Wenn dieses Zeichen an Datapaq-Geräten angebracht ist, kann die Oberfläche des Geräts extrem heiß (bzw. extrem kalt) werden und Verbrennungen (bzw. Erfrierungen) verursachen.

# INHALT

- *9 Einleitung*
	- **11 Systemkomponenten**
- *13 Insight einrichten*
	- **13 Insight installieren/deinstallieren**
	- **14 Kommunikationseinrichtung**

#### *19 Loggerspezifikationen und Bedienung – XL2*

- **21 Spezifikationen**
- **22 Leuchtdioden am Logger**
- **25 Doppelschnittstelle**
- **25 Speicherkapazität**
- **26 Batterie**
- **28 Schutz vor Überhitzung**
- **29 Hardware-Reset**
- **30 Test und Kalibrierung**
- **31 Logger entsorgen**

#### *33 Hitzeschutzbehälter und Kühlkörper*

- **33 Hitzeschutzbehälter aus Aluminium**
- **35 Rostfreie Hitzeschutzbehälter**
- **37 Hitzeschutzbehälter auswählen**
- **38 Transportkoffer**

#### *39 Thermoelemente*

- **39 Thermoelementspezifikationen**
- **40 Isolierung der Thermoelementkabel**
- **42 Thermoelementtypen und Zubehör**
- **45 Arbeiten mit Thermoelementen**

### *51 Temperaturprofil aufzeichnen*

- **51 Übersicht**
- **52 Datenlogger rücksetzen**
- **57 SmartPaq verwenden**
- **61 Logger in Hitzeschutzbehälter einsetzen und Logger starten**
- **62 System in den Ofen einbringen**
- **63 System aus dem Ofen entnehmen**
- **65 Daten herunterladen**
- **68 Vorbereitungen der Datenanalyse**
- **70 Standardwerte und Details zum Logger**
- *71 Telemetrie mit Verbindungskabel*
	- **71 Profilaufzeichnung per Telemetrie mit Verbindungskabel**

#### *75 Fehlerbehebung*

- **75 Probleme mit Loggerkommunikation**
- **75 Fehlermeldungen beim Herunterladen**
- **75 Daten prüfen**
- **76 Loggerdiagnose**
- **76 Serviceabteilung bei Datapaq**
- **77 INDEX**

# Einleitung

Datapaq Oven Tracker® ist mitsamt der Insight™-Software ein umfassendes System zur Temperaturprofilüberwachung, das speziell für den Einsatz in der Beschichtungs- und Veredelungsindustrie entwickelt wurde. In diesem System wurden eine präzise Datenerfassung und leistungsstarke Analyseverfahren mit Flexibilität und einfacher Bedienung vereint. Das Oven-Tracker-System ist aufgrund seiner Leistung und Flexibilität ein ideales Tool zur Überwachung von Prozesstemperaturen. Es gewährleistet von der Inbetriebnahme und Fehlerbeseitigung bis hin zur Prozessoptimierung eine konsistente Produktqualität und maximale Effizienz.

Aktuelle Temperaturverläufe können schnell mit zuvor gespeicherten Bezugskurven verglichen werden, um Abweichungen im Betrieb festzustellen. Innovative Analyseverfahren helfen bei der Erkennung von Problemen, Feinabstimmung des Prozesses und Reduzierung der Betriebskosten. Eine leistungsfähige und flexible Druckfunktion ermöglicht die Erzeugung und Anpassung von Protokollen, die entweder nur einige oder alle Analyseergebnisse und Originalmesswerte enthalten.

Die Hardware des Oven-Tracker-Systems umfasst im Wesentlichen Folgendes:

- Datenlogger (einschließlich Kommunikationskabel und Ladegerät)
- Hitzeschutzbehälter
- Thermoelemente

Dieses Handbuch enthält Informationen sowohl für erfahrene als auch unerfahrene Benutzer des Oven-Tracker-Systems. Die Kapitel sind logisch angeordnet und beschreiben das Oven-Tracker-System sowie die Vorgehensweise bei der Einrichtung des Systems und der Aufzeichnung eines Temperaturprofils. Sie erhalten außerdem Hilfestellung bei der Einrichtung der Insight-Software. Ausführliche Informationen zur Verwendung der Software finden Sie in der Online-Hilfe, die Ihnen nach Installation der Software zur Verfügung steht.

**Insight einrichten** (S. 13): Dieses Kapitel beschreibt die Erstinstallation der Insight-Software und Vorbereitung des Loggers für die Profilaufzeichnung sowie das Herunterladen von Daten nach einem Durchlauf. Die Verwendung der Telemetrie mit Verbindungskabel wird ebenfalls erläutert.

**XL2-Logger** (S. 19): Dieses Kapitel stellt die Spezifikationen vor und erläutert die grundsätzliche Bedienung.

**Hitzeschutzbehälter und Kühlkörper** (S. 33): Dieses Kapitel beschäftigt sich mit der Auswahl und der Verwendung des Hitzeschutzsystems.

**Thermoelemente** (S. 39): Dieses Kapitel beschreibt, wie Sie aus den verfügbaren Datapaq-Messfühlern die passenden Thermoelemente für unterschiedliche Anwendungen auswählen und mit welchen Verfahren die Thermoelemente positioniert und befestigt werden.

**Temperaturprofil aufzeichnen** (S. 51): Dieses Kapitel erläutert, wie Sie das Tracker-System für den Ofendurchlauf vorbereiten und nach der Profilaufzeichnung aus dem Ofen entnehmen.

**Telemetrie mit Verbindungskabel** (S. 71): Dieses Kapitel beschreibt, wie Sie die Bedingungen in einem Chargenofen überwachen und wie das Temperaturprofil in Echtzeit am Bildschirm angezeigt wird.

**Fehlerbehebung** (S. 75): Dieses Kapitel listet mögliche Fehlermeldungen der Software auf und beschreibt, wie Sie den Datenlogger und die Thermoelemente testen.

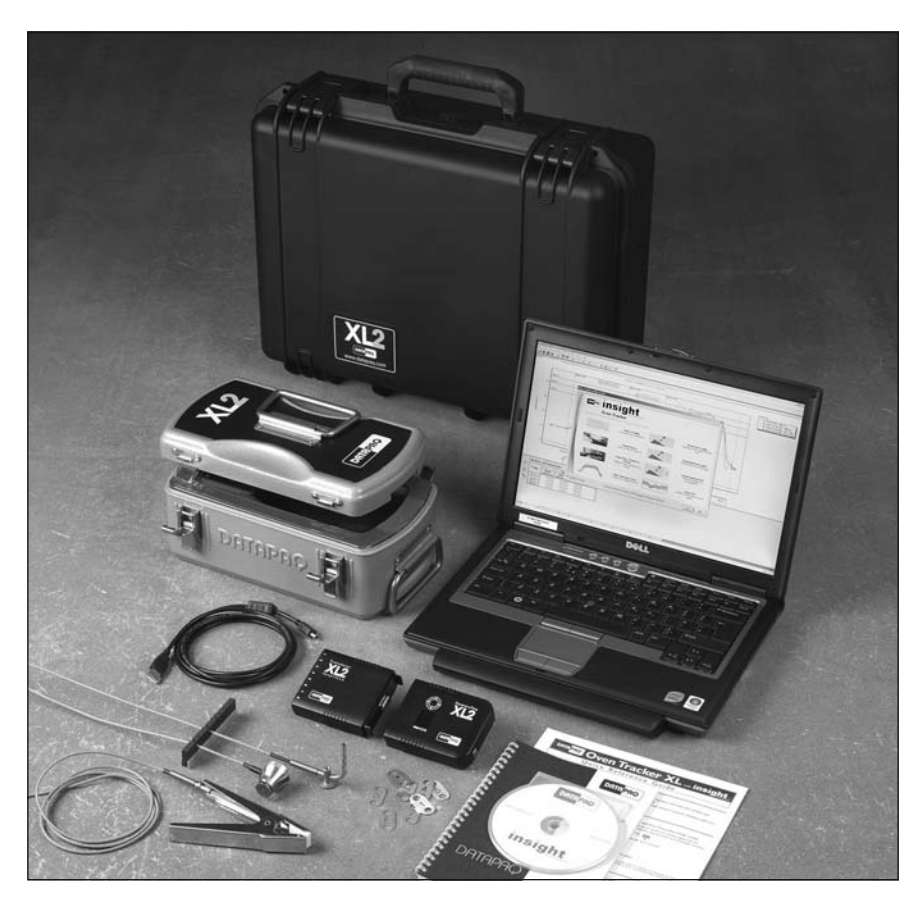

*Ein typisches Oven-Tracker-System vom Typ XL2.*

*Eine Übersicht über die Leistungsmerkmale des XL2-Loggers und seiner Verwendung mit dem Oven-Tracker-System finden Sie in der Kurzübersicht zum Oven Tracker XL2.*

*Umfassende Informationen zur Verwendung der Insight-Software finden Sie in der Online-Hilfe, die nach der Installation der Software verfügbar ist.* 

Informationen zur Verwendung des StenterPaq- und CoilPaq-Systems und des XL-Loggers (einschließlich Funktelemetrie) finden Sie im *Benutzerhandbuch zum Oven-Tracker-System* (Teilenr. MA5000A).

# **Systemkomponenten**

Das System Oven Tracker XL2 umfasst folgende Komponenten:

- XL2-Datenlogger (mitsamt MemoryPag und Transducer-Schnittstelle), inklusive Kommunikationskabel und Ladegerät (S. 19)
- Optionale Doppelschnittstelle mit zusätzlicher Transducer-Schnittstelle
- Hitzeschutzbehälter (S. 33)
- Thermoelemente (S. 39)
- Software Insight Oven Tracker
- x *Benutzerhandbuch zum Oven Tracker XL2*
- x *Kurzübersicht zum Oven Tracker XL2*

# Insight einrichten

Bevor Sie den Logger zum ersten Mal verwenden, müssen Sie folgende Schritte ausführen:

- 1. **Installieren** Sie die Insight-Software.
- 2. Stellen Sie die **Verbindung** zwischen dem Logger und dem Computer bzw. der Software her.

## **Insight installieren/deinstallieren**

Für den Einsatz von Datapaq Insight im Zusammenhang mit Loggern vom Typ XL2 sind folgende **Mindestvoraussetzungen** erforderlich.

- I GHz Prozessor.
- $\bullet$  2 GB RAM.
- Monitorauflösung 1024  $\times$  768, 256 Farben.
- 100 MB freier Speicherplatz auf der Festplatte.
- **DVD-Laufwerk**
- **1 freier USB-Anschluss.**
- Microsoft Windows™ XP, Vista, 7, 8 oder höher.
- Microsoft Internet Explorer Version 4 oder höher.

*Der XL2-Logger ist nur mit Datapaq Insight Version 6.0 oder höher einsetzbar.*

#### *Installation*

*Stellen Sie sicher, dass Sie als Administrator an Windows angemeldet sind.*

Auf den meisten Systemen wird die Installation beim Einlegen der Programm-DVD automatisch gestartet. Startet das Installationsprogramm nicht automatisch, klicken Sie auf die Windows-Schaltfläche **Start** und wählen Sie **Ausführen**. Wählen Sie das DVD-Laufwerk aus und starten Sie Setup.exe.

Befolgen Sie die Anweisungen auf dem Bildschirm. Sie benötigen die Lizenznummer. Diese finden Sie:

- in der Lizenzvereinbarung
- auf der Außenseite der DVD-Hülle
- auf der Außenseite der Systemverpackung

Die Verknüpfung von Insight mit dem Logger muss ebenfalls hergestellt werden, während Sie als Administrator an Windows angemeldet sind. Daher empfiehlt es sich, dies während der Installation von Insight vorzunehmen. Verbinden Sie den Logger mit dem Computer und befolgen Sie die Anweisungen unter "Kommunikationseinrichtung" (siehe unten). Sobald dies erfolgt ist, können die Bediener bei bestehender Verbindung zwischen Logger und Computer die Insight-Software verwenden, ohne als Administrator angemeldet zu sein.

## *Aktualisierung*

Vor der Installation einer neuen Softwareversion ist keine Deinstallation der vorhandenen Version erforderlich. Die Einstellungen und Datendateien der aktuellen Version werden beibehalten.

## *Deinstallation*

Klicken Sie auf die Windows-Schaltfläche **Start**, zeigen Sie auf **Einstellungen** und klicken Sie auf **Systemsteuerung**. Doppelklicken Sie auf **Software**, markieren Sie den Datapaq-Insight-Eintrag und klicken Sie auf **Hinzufügen/ Entfernen**.

## *Verwendung der Software*

Ausführliche Informationen zur Verwendung der Insight-Software finden Sie in der **Online-Hilfe**. Um die Online-Hilfe aufzurufen, klicken Sie im Hauptmenü der Insight-Software auf **Hilfe** und dann auf **Inhalt**. Klicken Sie anschließend in der Hilfe auf die Überschriften und Themen, um sie zu expandieren und zu lesen.

Sie können auch in einem beliebigen Dialogfeld auf die Schaltfläche **Hilfe** klicken oder die Funktionstaste F1 drücken. In diesem Fall werden die Informationen angezeigt, die für die gerade ausgeführte Aufgabe relevant sind.

Informationen zum **Rücksetzen des Loggers** über die Insight-Software finden Sie auf S. 52.

Informationen zum **Herunterladen von Daten** aus dem Logger finden Sie auf S. 65.

# **Kommunikationseinrichtung**

Nach der Installation der Software ist zwischen dem Datenlogger und dem Computer eine Kommunikationsverbindung herzustellen. Dies geschieht in der Regel automatisch, wenn der Logger am Computer angeschlossen wird. Schließen Sie den Logger an einen freien USB-Anschluss an. Daraufhin ist der

Logger einsatzbereit. Achten Sie darauf, dass Sie im Falle eines Problems wie folgt vorgehen:

1. Schließen Sie den Datenlogger über das mitgelieferte Kommunikationskabel an einem freien USB-Anschluss am Computer an. (Um Kommunikationsprobleme so weit wie möglich zu vermeiden, schließen Sie das Kabel zuerst am Computer und dann am Logger an.) Die rote Leuchtdiode am Logger sollte fünfmal blinken, um den Anschluss des Kommunikationskabels am Logger zu bestätigen.

Wird ein Datapaq-Logger zum ersten Mal am Computer angeschlossen, gibt Windows die Meldung aus, dass neue Hardware gefunden wurde. Anschließend kann der Logger in Kombination mit dem Computer verwendet werden. Werden Warnungen zur Treibersignierung ausgegeben, bestätigen Sie diese. (Die Datapaq-Treiber wurden getestet und mit der Insight-Software installiert.)

**Bei der Kommunikationseinrichtung können folgende Probleme auftreten:**

- **Kommunikationskabel nicht vollständig eingesteckt** Stellen Sie sicher, dass Sie die korrekte Buchse verwenden.
- x **Kommunikationskabel oder Stecker beschädigt** Überprüfen Sie Kabel und Stecker auf Bruchstellen und andere Schäden. Tauschen Sie das Kabel aus.
- **Batterie nicht aufgeladen** Laden Sie die Batterie auf (S. 26). Stellen Sie sicher, dass die Leuchtdiode für die Batterieaufladung leuchtet.
- 2. Wählen Sie aus dem Menü der Insight-Software **Logger > Einrichtung**, um das Dialogfeld **Kommunikationseinrichtung** zu öffnen.
- 3. Klicken Sie auf **Testen**.

Wird ein Logger erkannt, werden der Loggertyp und der Anschluss angezeigt, an dem er angeschlossen ist.

#### **TASTATURBEFEHL**

*Wenn Sie auf der Tastatur die Funktionstaste F4 drücken, wird das Dialogfeld Kommunikationseinrichtung geöffnet, in dem der Loggertyp und weitere Daten angezeigt werden* (*entspricht der Schaltfläche Testen im Dialogfeld*)*.*

Weitere Informationen zum verwendeten Logger erhalten Sie, wenn Sie auf die Schaltfläche **Diagnose** klicken. Zu diesen Informationen gehören die Firmware-Version, die maximal zulässige interne Loggertemperatur, der Batteriestand, die Seriennummer und der Temperaturbereich. Beim Anschluss einer Transducer-Schnittstelle werden darüber hinaus auch die aktuellen Temperaturen der Messfühler (mit einem Aktualisierungsintervall von einer Sekunde) angezeigt. Ist

kein Messfühler angeschlossen, wird für den jeweiligen Messfühler \*OC\* (offener Stromkreis) angezeigt. Die Temperatur der kalten Lötstelle des Thermoelements entspricht der aktuellen internen Temperatur des Loggers.

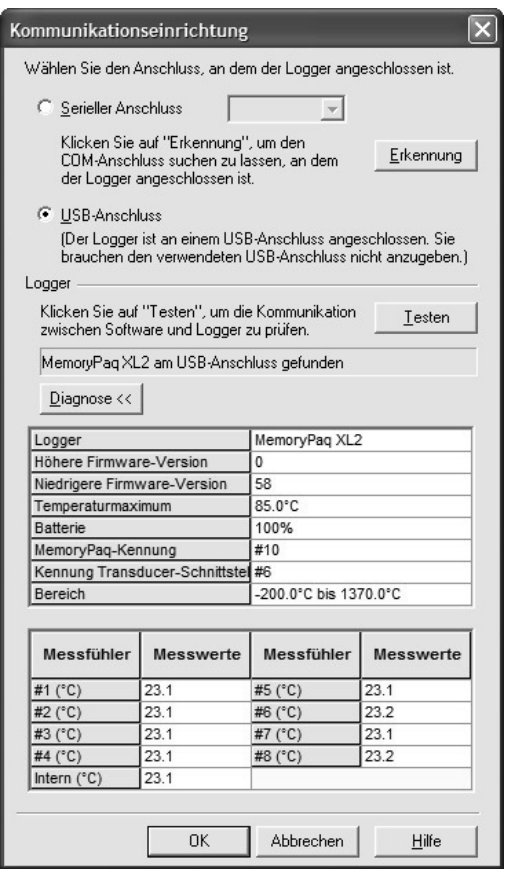

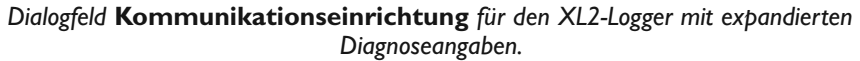

### *Frequenz der Stromversorgung auswählen*

Um die Rauschunterdrückung des Loggers zu erhöhen und somit stabilere Messungen zu erzielen, wählen Sie die Frequenz der Stromversorgung. Gehen Sie hierzu wie folgt vor:

1. Wählen Sie aus dem Menü der Insight-Software **Extras > Optionen**. Klicken Sie anschließend auf die Registerkarte **Logger** und dann auf die Schaltfläche **Erweitert**.

2. Wählen Sie eine Frequenz von 50 oder 60 Hz. 50 Hz ist eine weit verbreitete Frequenz, doch in Nordamerika, in einigen Ländern Südamerikas, in Japan und Korea wird in der Regel 60 Hz verwendet.

# Loggerspezifikationen und Bedienung – XL2

Der XL2-Datenlogger besteht in der Basisausführung aus zwei Teilen:

- x **Transducer-Schnittstelle** 
	- Digitalisiert die von den Thermoelementen empfangenen Daten.
- x **MemoryPaq**

 – Durchläuft gemeinsam mit der Transducer-Schnittstelle den Ofen, steuert die Transducer-Schnittstelle und speichert die digitalisierten Daten.

Eine optionale **Doppelschnittstelle** ermöglicht den Anschluss von zwei Transducer-Schnittstellen am MemoryPaq, um die Anzahl der verwendeten Thermoelemente zu erhöhen.

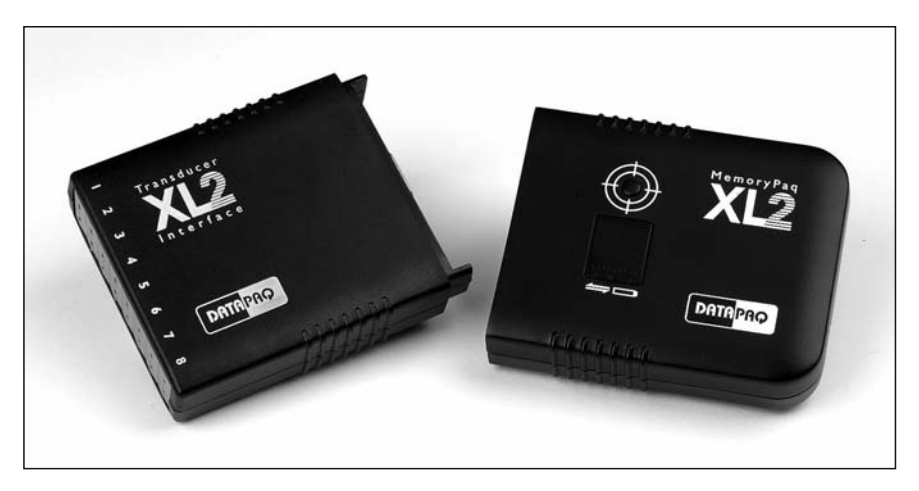

*Der XL2-Logger in der Basisausführung: eine Transducer-Schnittstelle mit 8 Kanälen* (*links, mit sichtbaren Thermoelementbuchsen*) *und MemoryPaq* (*rechts*).

Der XL2-Logger eignet sich für eine Vielzahl von Anwendungen zur Aushärtung von Lacken. Mit seinem integrierten Datenspeicher von 4 MB ist der XL2 ein extrem leistungsfähiges, genaues und gründliches Datenerfassungsgerät. In Kombination mit der Telemetriefunktion über Verbindungskabel, ist es ein idealer Logger für alle Anwendungen, da Sie in Echtzeit beobachten können, wie die Temperaturprofile von Chargenöfen Form annehmen.

Der Logger zeichnet sich durch folgende Eigenschaften aus:

- x Transducer-Schnittstelle mit entweder **sechs oder acht Thermoelementkanälen**. Für eine maximale Datenerfassung pro Durchlauf können die Schnittstellen beliebig über die Doppelschnittstelle kombiniert werden. Der Logger kann somit für sechs, acht, 12, 14 oder 16 Thermoelementkanäle konfiguriert werden.
- **Intelligente Speicherung mehrerer Durchläufe** Daten von bis zu 10 Profilaufzeichnungen können gespeichert und später heruntergeladen werden – alle gleichzeitig oder selektiv (S. 54, S. 65).
- x **Speicherkapazität** für bis zu 10 Durchläufe, mit je 16 Messfühlern und einem Messtakt von 5 Sekunden sowie einer Dauer von 60 Minuten.
- **Geringster Messtakt** von 0.5 Sekunden.
- Hohe Genauigkeit (±0,3 °C) zur Erfüllung strenger Anforderungen (je nach Bedingungen; siehe unten, "Spezifikationen").
- x Echtzeiterfassung durch **Telemetriefunktion mit Verbindungskabel** für Chargenprozesse oder Entwicklungsarbeit.
- **Sofortiger Hinweis auf die Qualität** bei der Entnahme des Systems aus dem Ofen. Verwenden Sie die SmartPaq-Technologie, um den Logger vorab mit den Positiv-Negativ-Kriterien für Ihren Prozess zu programmieren. Das Ergebnis wird unmittelbar nach dem Prozess durch eine grüne oder rote Leuchtdiode angezeigt.
- x Der **nichtflüchtige Speicher mit Schutzmechanismus** garantiert, dass die Daten niemals versehentlich verloren gehen, selbst nicht, wenn die Batterie zu schwach ist.
- x Ein **robustes** Gehäuse aus Polycarbonat und eine Elektronik, die für Temperaturen bis 85 °C ausgelegt ist, schützen das System selbst bei Prozessverzögerungen. Keine empfindliche LCD-Anzeige, die in einer Produktionsumgebung beschädigt werden kann.
- x Jederzeit umfassende **Informationen zum Status** der Loggeraktivität und der Batterie über die robusten Leuchtdioden und die numerische Anzeige.
- x **Einfacher Start-Stopp-Mechanismus**. Um mit der Datenerfassung zu beginnen, stecken Sie den MemoryPaq in die Transducer-Schnittstelle (oder in die Doppelschnittstelle, falls verwendet). Lösen Sie die Verbindung, um die Datenerfassung zu stoppen. Verbinden Sie die Geräte erneut, um den nächsten Durchlauf zu starten. Alternativ können Sie angeben, dass die Datenerfassung durch eine ansteigende Temperatur ausgelöst werden soll.
- x Die Datenerfassungsparameter lassen sich über einen Hardware-Reset auf die **Werkseinstellungen** rücksetzen.
- x **Aufladbare NiMH-Batterie**. Lebensdauer der Batterie: 50 Stunden nach einer Ladezeit von 2 Stunden.
- x Einfache **USB-Kommunikation**.
- x Garantierte **Loggergenauigkeit** trotz Erwärmung innerhalb des Hitzeschutzbehälters. Die automatische Abschaltung des Loggers bei 85 °C verhindert Einbußen bei der Datengenauigkeit.
- Um eine vollständige Kalibrierbescheinigung und Rückverfolgbarkeit zu gewährleisten, sind die **Kalibrierdaten** in jeder einzelnen Transducer-Schnittstelle für einen schnellen Zugriff gespeichert. Die **Logger- und Thermoelementoffsets**, die sich über die Insight-Software (nur Oven Tracker Professional) leicht anwenden lassen, erhöhen die Zuverlässigkeit der Daten.

#### *Spezifikationen*

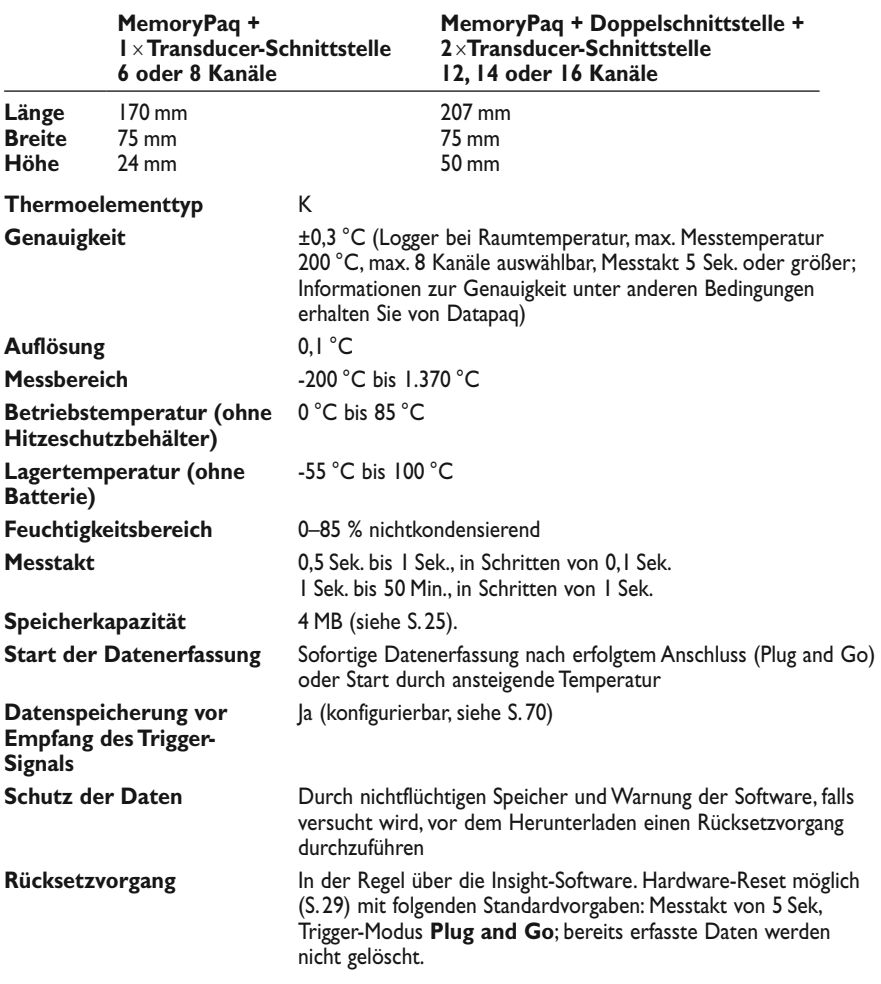

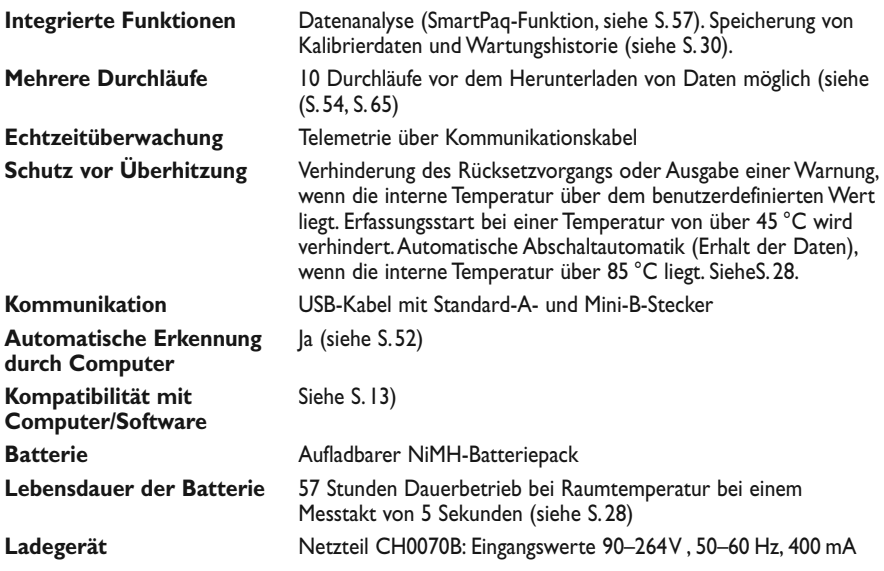

*Diese Angaben können sich aufgrund ständiger Weiterentwicklung der Produkte ohne vorherige Ankündigung ändern.*

## **Leuchtdioden am Logger**

*Um die Batterie zu schonen, schaltet sich der Logger bei einer Inaktivität von 5 Minuten automatisch ab* (*d.h. die Funktion der Leuchtdioden wird eingestellt*)*; siehe S. 27.*

Der Logger ist an der Vorderseite mit folgenden Leuchtdioden (LEDs) ausgestattet:

### *Leuchtdiode für SmartPaq*

Wenn SmartPaq-Parameter definiert wurden, damit bei der Entnahme des Loggers aus dem Ofen eine Positiv-Negativ-Analyse durchgeführt wird (siehe S. 57), weist eine **grüne** LED auf ein positives Ergebnis und eine **rote** LED auf ein negatives Ergebnis hin.

## *Leuchtdioden für Loggerstatus*

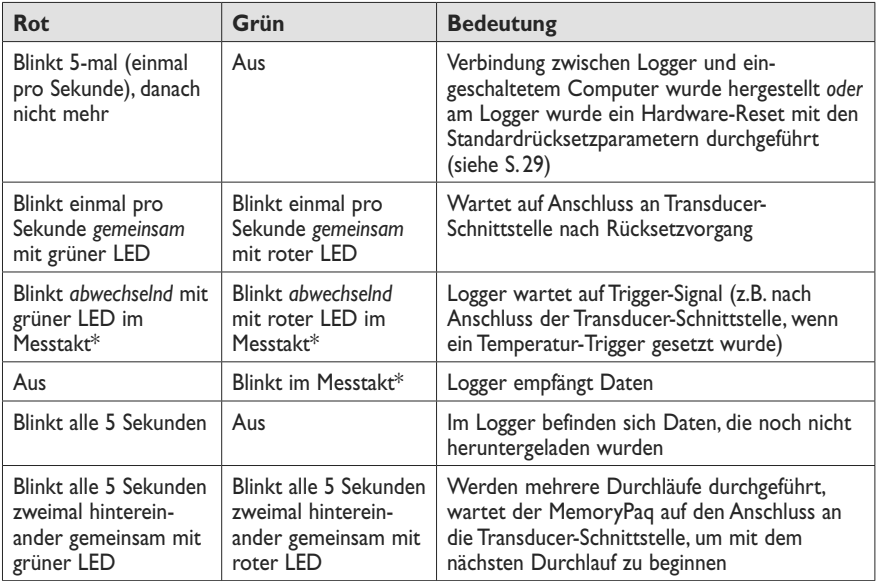

\* Blinkintervall liegt zwischen 0,5-5 Sek.

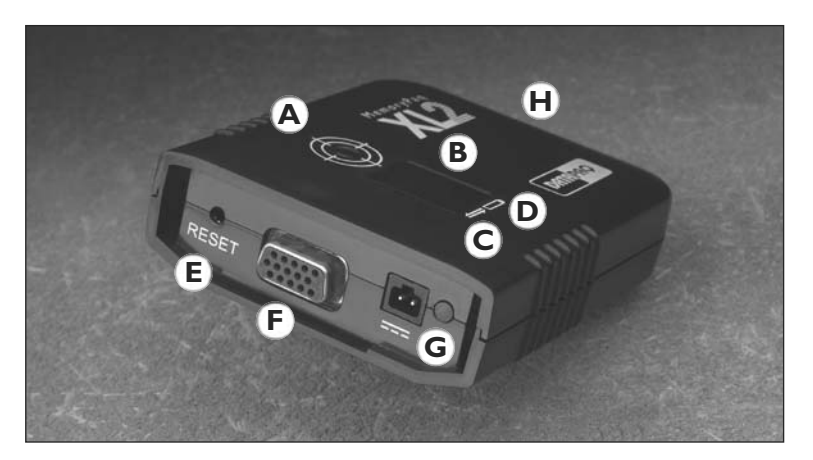

#### *Leuchtdioden und Anschlüsse am XL2 MemoryPaq.*

- *A: Leuchtdiode für SmartPaq*
- *B: Alphanumerische Anzeige*
- *C: Leuchtdioden für Loggerstatus*
- *D: Leuchtdiode für Batteriestand*
- *E: Taste für Hardware-Reset* (S. 29)*.*
- *F: Buchse für Transducer-Schnittstelle oder Doppelschnittstelle*
- *G: Ladebuchse und Leuchtdiode für Aufladung*
- *H: USB-Anschluss* (*am hinteren Ende des Geräts*)

## *Alphanumerische Anzeige*

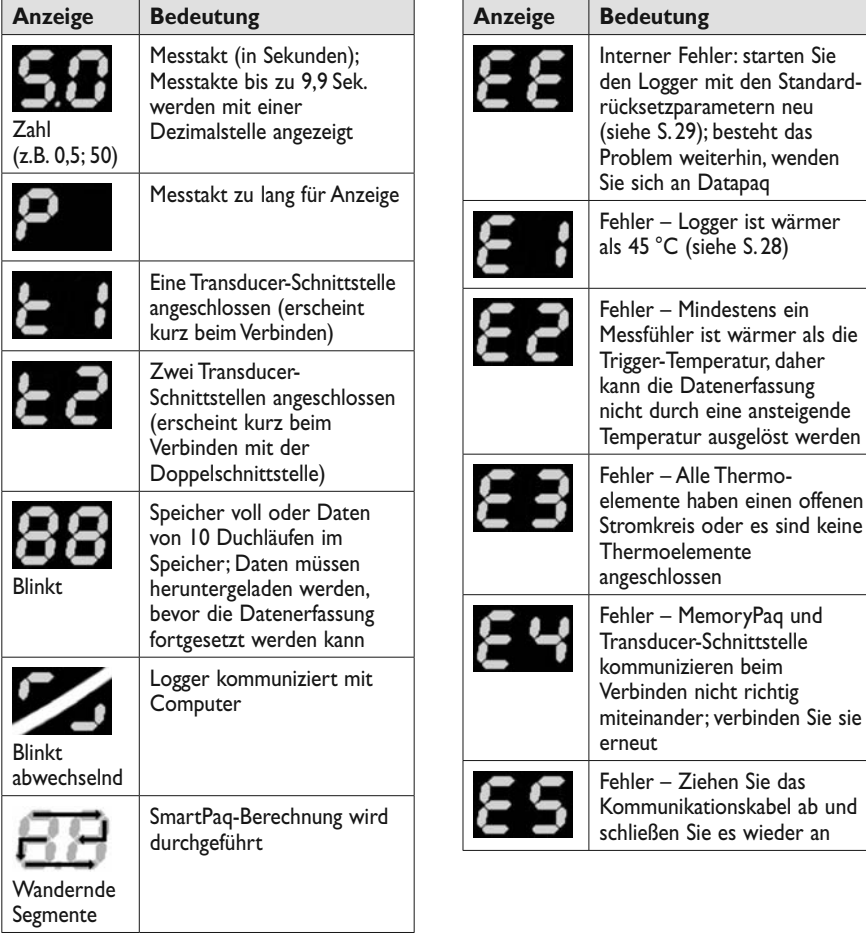

## *Batterieleuchtdioden*

**Batteriestand** (an der Vorderseite des Loggers): Wenn eine **gelbe** LED einmal pro Sekunde blinkt, beträgt der Batteriestand 20 % oder weniger. Die Batterie muss aufgeladen werden.

**Aufladung** (bei Ladebuchse): Die Leuchtdiode ist **rot**, wenn die Batterie aufgeladen wird, und **grün**, wenn der Ladevorgang abgeschlossen ist (siehe S. 26).

# **Doppelschnittstelle**

Bei Verwendung einer Doppelschnittstelle können Sie entweder eine oder zwei Transducer-Schnittstellen anschließen (jede mit einer beliebigen Anzahl verbundener Thermoelemente).

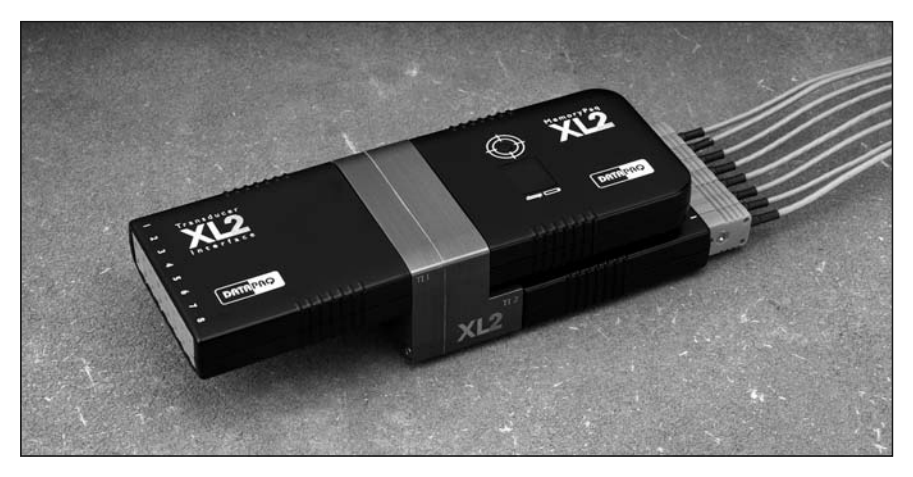

*Der XL2-Logger: MemoryPaq* (*oben rechts*) *mit Doppelschnittstelle* (*Mitte*) *und zwei angeschlossenen Transducer-Schnittstellen* (*links und unten rechts*).

Um bei Verwendung einer Doppelschnittstelle und dem Trigger-Modus **Plug and Go** mit der **Datenerfassung zu beginnen** (S. 56), gehen Sie wie folgt vor:

- 1. Stellen Sie sicher, dass **beide Transducer-Schnittstellen mit verbundenen Messfühlern** an die Doppelschnittstelle angeschlossen sind.
- 2. Stecken Sie den MemoryPaq in die Doppelschnittstelle.

*Diese Reihenfolge muss befolgt werden.*

Daraufhin beginnt die Datenerfassung und die grüne Leuchtdiode für den Loggerstatus blinkt im Messtakt.

# **Speicherkapazität**

Der Logger verfügt über eine Speicherkapazität von 4 MB. Diese Kapazität wird beim Einsatz des Loggers auf die Anzahl der angeschlossenen Messfühler aufgeteilt. Je weniger Messfühler ausgewählt sind (bei einem gegebenen Messtakt), desto länger die gesamte Durchlaufdauer. Beispiele von Durchlaufdauern sind unten aufgeführt. Bei Durchführung **mehrerer** 

**Durchläufe** (S. 54), stellt die hier angegebene Dauer die Summe all dieser Durchläufe dar:

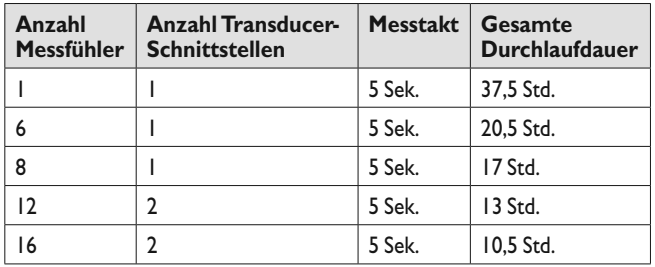

Die Speicherkapazität reicht somit für 10 Durchläufe zu jeweils 60 Minuten, wobei pro Durchlauf 16 Messfühler und ein Messtakt von 5 Sekunden verwendet werden.

## **Batterie**

Der Logger benötigt einen Batteriepack mit aufladbaren Nickel-Metall-Hydrid-Zellen (NiMH). Die Lebensdauer der Batterie reicht schätzungsweise für 500 Lade-/Entladezyklen oder maximal drei Jahre. Zum **Austauschen der Batterien** senden Sie den Logger an Datapaq. Nur Batteriepacks von Datapaq sind geeignet.

## *Aufladen der Batterie*

Gehen Sie zum Aufladen der Batterie wie folgt vor:

- 1. Schließen Sie das Ladegerät am Stromnetz an.
- 2. Stecken Sie das Kabel des Ladegeräts in die Ladebuchse des MemoryPaq.

Der Ladestatus wird durch die Leuchtdiode neben der Ladebuchse angezeigt. Die Leuchtdiode ist **rot**, wenn die Batterie aufgeladen wird, und **grün**, wenn der Ladevorgang abgeschlossen ist. Die Batterie wird in 2 Stunden vollständig aufgeladen. Wenn die Leuchtdiode beim Anschluss des Ladegeräts nicht leuchtet, weist dies auf ein Problem hin. Dies kann ein Verbindungsproblem sein oder die Batterie muss ausgetauscht werden.

Neue Batterien oder solche, die mehrere Monate nicht gebraucht wurden, sollten vor dem Gebrauch über einen Zeitraum von 24 Stunden aufgeladen werden. NiMH-Batterien entladen sich langsam, selbst wenn sie nicht verwendet werden. Werden sie länger als drei Wochen aufbewahrt, müssen sie daher aufgeladen werden.

Wenn Batterien zu kalt (unter 0 °C), zu heiß (über 45 °C) oder zu stark entladen sind, müssen sie vor dem eigentlichen Ladevorgang **konditioniert** werden. Die Konditionierung (langsames Aufladen) erfordert einen zusätzlichen Zeitaufwand. Doch wenn der Konditioniervorgang nach 5 Stunden immer noch andauert (d.h. die Leuchtdiode am Logger leuchtet rot), liegt möglicherweise ein Fehler vor. Wenden Sie sich in diesem Fall an Datapaq.

*Der Logger überwacht den Batteriestand und stellt sicher, dass die Batterie nicht überladen wird. Wenn Sie das Ladegerät am Stromnetz angeschlossen lassen, ist der Logger immer aufgeladen und jederzeit einsatzbereit. Die Batterie wird dadurch nicht beschädigt und die Lebensdauer nicht reduziert.*

### *Niedriger Batteriestand*

Wenn der Batteriestand auf 20 % der Maximalladung sinkt, wird durch die blinkende gelbe Leuchtdiode für den Batteriestand und (falls der Logger am Computer angeschlossen ist) die Insight-Software darauf hingewiesen. Ist die Batterie entladen, schaltet sich der Logger ab, wodurch die bereits erfassten Messwerte geschützt werden. Falls das Abschalten während des Herunterladens von Daten erfolgt, gibt Insight eine Warnung diesbezüglich aus.

### *Automatische Abschaltung*

Um die Batterie zu schonen, schaltet sich der Logger in folgenden Situationen kurzzeitig ab (d.h. die Funktion der Leuchtdioden wird eingestellt):

- Wenn der Logger 5 Minuten inaktiv ist, unabhängig davon, ob er am Computer angeschlossen ist oder nicht.
- Sobald der Logger vom Computer entfernt wird und keine Daten aus einem vorigen Durchlauf enthält, die noch nicht heruntergeladen wurden (z.B. nach einem Rücksetzvorgang oder dem Herunterladen von Daten).
- Wenn der Logger über einen Zeitraum von 5 Minuten einen Fehler anzeigt (z.B. E1 in der alphanumerischen Anzeige – S. 24).

*Alle im Loggerspeicher enthaltenen Daten bleiben erhalten.*

Der Logger schaltet sich in folgenden Situationen automatisch wieder ein:

- Das Kommunikationskabel (das an einem eingeschalteten Computer angeschlossen ist) wird mit dem Logger verbunden *oder*
- x Eine Transducer-Schnittstelle wird mit dem MemoryPaq verbunden *oder*
- Ein Hardware-Reset wird durchgeführt (siehe unten).

Beim Einschalten kehrt der Logger in den Zustand vor dem Abschalten zurück.

### *Lebensdauer der Batterie*

Die Lebensdauer (Entladezeit) von aufladbaren NiMH-Batterien wird von folgenden Faktoren beeinflusst.

- **Betriebstemperatur**: Im Grunde gilt, je höher die Umgebungstemperatur, der die Batterie ausgesetzt ist, desto geringer die Lebensdauer. Batterien, die einen Großteil des Prozesses relativ niedrigen Temperaturen ausgesetzt sind, haben eine höhere Lebensdauer als Batterien, die den Großteil des Prozesses der maximalen Betriebstemperatur ausgesetzt sind.
- x **Messtakt**: Je kürzer der Messtakt, desto kürzer die Lebensdauer der Batterie. Dies liegt daran, dass bei jeder Erfassung eines Messwerts Strom verbraucht wird. Ein kurzer Messtakt führt zwar zur maximalen Anzahl an Daten, jedoch steht dem ein größerer Stromverbrauch gegenüber.
- x **Logger rücksetzen und Daten herunterladen**: Bei Ausführung dieser Vorgänge, müssen Logger und Computer über das Kommunikationskabel miteinander verbunden sein. Wann immer sie verbunden sind, wird Batteriestrom verbraucht. Die Software fordert den Benutzer auf, die Verbindung zwischen Logger und Computer nach erfolgtem Vorgang zu trennen, um die Batterie zu schonen.

Da die Lebensdauer der Batterie von verschiedenen Faktoren abhängig ist, ist die genaue Angabe der Lebensdauer schwierig. Ein niedriger Batteriestand lässt sich am besten über die Leuchtdiode für den Batteriestand (siehe oben) feststellen. Unter den jeweils geltenden Betriebsbedingungen lässt sich die typische Lebensdauer von Batterien schnell feststellen. Für die ersten Durchläufe sollte ein Protokoll geführt werden, in dem der Messtakt festgehalten wird. Die folgenden Angaben sind reine Richtwerte und können als Anhaltspunkt für die erwartete Lebensdauer dienen.

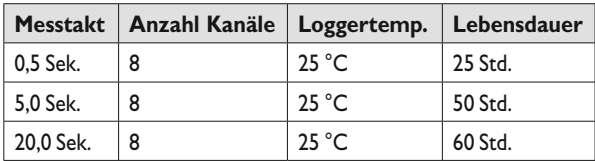

# **Schutz vor Überhitzung**

Der XL2 und die Insight-Software sorgen gemeinsam dafür, dass die Wahrscheinlichkeit beschädigter oder unpräziser Daten aufgrund einer zu hohen internen Loggertemperatur gering gehalten wird. Der Logger misst seine interne Temperatur innerhalb der Transducer-Schnittstelle. Die interne Temperatur des MemoryPaq wird nicht überwacht.

x Insight kann angewiesen werden, eine **Warnung anzuzeigen, wenn bei einem versuchten Rücksetzvorgang** (S. 52) die Temperatur einer aktuell

angeschlossenen Transducer-Schnittstelle über einem angegebenen Wert liegt (Standardwert 45 °C); siehe S. 70.

- x Insight kann angewiesen werden, **einen Rücksetzvorgang zu verhindern**, wenn die Temperatur einer aktuell angeschlossenen Transducer-Schnittstelle über einer angegebenen Temperatur liegt (Standardwert 45 °C); siehe S. 70.
- x Der Logger **beginnt nicht mit der Datenerfassung**, wenn die Transducer-Schnittstelle über 45 °C liegt.
	- $\circ$  In diesem Fall wird der Fehler E1 (S. 24) angezeigt, wenn die Transducer-Schnittstelle mit dem MemoryPaq verbunden wird.
	- o Der Logger prüft weiterhin die interne Temperatur. Wenn die Temperatur innerhalb der nächsten 5 Minuten auf den Wert 45 °C sinkt, wird mit der Datenerfassung begonnen. Liegt die Temperatur über einen Zeitraum von 5 Minuten weiterhin über 45 °C, schaltet sich der Logger ab.
	- o Beim Trennen und erneuten Verbinden von MemoryPaq und Transducer-Schnittstelle wird die interne Temperatur erneut über einen Zeitraum von 5 Minuten geprüft.
- Überschreitet die interne Loggertemperatur den Wert 85 °C, schaltet sich der Logger ab, wodurch die bereits erfassten Daten geschützt werden. Falls das Abschalten während des Herunterladens von Daten erfolgt, gibt Insight eine Warnung diesbezüglich aus.

*Der Logger erfasst während der Profilaufzeichnung seine interne Temperatur. Informationen zum Zugriff auf diese Daten finden Sie auf S. 70.*

## **Hardware-Reset**

Das Rücksetzen des Loggers erfolgt für gewöhnlich über die Insight-Software (S. 52). Doch im Falle eines schwerwiegenden internen Loggerfehlers, kann der Logger auch ohne Verbindung zu einem Computer rückgesetzt werden. Dies ist ein sogenannter Hardware-Reset. Dabei werden die Rücksetzparameter auf die Werkseinstellungen zurückgesetzt:

- Messtakt: 5 Sek.
- Trigger-Modus: Plug and Go

*Somit kann ein Hardware-Reset auch verwendet werden, um die voreingestellten Datenerfassungsparameter schnell wiederherzustellen, ohne den Logger am Computer anzuschließen.*

*Im Gegensatz zu einem normalen Rücksetzvorgang bleiben bei einem Hardware-Reset alle bereits erfassten Daten im Speicher erhalten – sie werden nicht gelöscht.*

So führen Sie einen Hardware-Reset durch:

- 1. Ziehen Sie die Transducer-Schnittstelle oder, falls eingesteckt, die Doppelschnittstelle ab.
- 2. Führen Sie einen spitzen Gegenstand (z.B. einen Stift) in die kleine Öffnung, die die Reset-Taste beherbergt (S. 23), und drücken Sie kurz gegen die Taste.
- 3. Die rote Leuchtdiode für den Loggerstatus (S. 23) bestätigt den Reset durch fünfmaliges Blinken.

# **Test und Kalibrierung**

Es empfiehlt sich, den Logger einmal pro Jahr von Datapaq testen und kalibrieren zu lassen. Die durch Datapaq vorgenommene Kalibrierung umfasst Folgendes:

- Untersuchung des Loggers (extern und intern)
- Batterie- und Ladungsprüfung
- Wärmezyklusprüfung von bis zu 14 Stunden in Datapag-eigenen Öfen
- Stabilitätsprüfung unter Verwendung einer stabilen Temperaturquelle und variierenden Umgebungstemperaturen
- Kalibrierung und Aktualisierung der Logger-Firmware
- Ausstellung einer Bescheinigung, die auf nationale Kalibriernormale rückführbar ist

Kein anderes Unternehmen kann ein solches Maß an eingehenden Prüfungen sowie einen umfassenden Kalibrierservice bieten. Um Ihren Logger kalibrieren zu lassen, senden Sie ihn bitte an die Serviceabteilung von Datapaq (Kontaktangaben finden Sie auf der Titelseite).

Um eine vollständige Kalibrierbescheinigung und Rückführbarkeit zu gewährleisten, sind die Kalibrierdaten in jeder einzelnen Transducer-Schnittstelle gespeichert. So können die Datapaq-Techniker schnell darauf zugreifen. Um einen **Kalibrierschein** zu einer Transducer-Schnittstelle zu **drucken**, wählen Sie **Datei > Kalibrierschein drucken**. Entscheiden Sie anschließend im Dialogfeld, zu welchem Gerät Sie eine Bescheinigung drucken möchten:

- x die Transducer-Schnittstelle, die zur Erstellung der aktuell angezeigten Paq-Datei (Temperaturprofil) verwendet wurde, *oder*
- die Transducer-Schnittstelle, die derzeit (über den MemoryPaq) am Computer angeschlossen ist

Die Verfahren zum **Testen des Loggerbetriebs** mit angeschlossenen Thermoelementen werden auf S. 48 erläutert.

**Lagern Sie den Logger** in einer trockenen und staubfreien Umgebung.

# **Logger entsorgen**

Befolgen Sie stets die gesetzlichen Vorschriften zur Wiederverwertung und Entsorgung. Einzelheiten zur Wiederverwertung von Datapaq-Produkten innerhalb der Europäischen Union finden Sie auf www.fluke.co.uk.

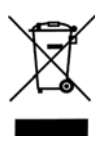

Gemäß der WEEE-Richtlinie der Europäischen Union sind alle Logger (unabhängig davon, ob sie Batterien enthalten oder nicht) am Ende ihrer Lebensdauer zum Zwecke der Entsorgung an Datapaq zurückgeben.

# Hitzeschutzbehälter und Kühlkörper

Ein Hitzeschutzbehälter von Datapaq schützt den Datenlogger sowohl vor den Temperaturen als auch den mechanischen Einflüssen, denen er in einem Industrieofen ausgesetzt ist.

Der Hitzeschutz wird in erster Linie durch eine Keramikisolierung gewährleistet, die mit einem Keramikfasertuch umgeben ist. Ein zusätzlicher Schutz wird durch einen Kühlkörper gewährleistet, wenn das System längere Zeit hohen Temperaturen ausgesetzt wird. Der Kühlkörper ist mit einem ungiftigen und nicht entflammbaren Material gefüllt, das seinen Aggregatzustand ändern kann. Es absorbiert die Wärme und hält die Temperatur auf 58 °C, bis es vollständig vom festen in den flüssigen Zustand übergegangen ist.

*Das Isoliermaterial aus Keramik absorbiert Feuchtigkeit, wenn es in einer feuchten Umgebung aufbewahrt wird. Das kann auch während der Herstellung des Hitzeschutzbehälters passieren. Dies verursacht zwar keine Schäden am Hitzeschutzbehälter, aber die Leistungsfähigkeit wird beeinträchtigt, solange die Feuchtigkeit nicht entfernt wird. Wenn Sie davon ausgehen, dass das passiert ist, oder wenn Sie einen neuen Hitzeschutzbehälter verwenden, schicken Sie ihn einmal durch den Ofen* (*in verschlossenem Zustand mit Kühlkörpern, falls im Lieferumfang enthalten, aber ohne Datenlogger*)*, um die Feuchtigkeit zu entfernen. Um das Risiko der Verunreinigung zu minimieren, wird dringend empfohlen, die Behälter nach jeder Verwendung zu untersuchen* (*siehe S. 64*)*: Prüfen Sie die Dichtungen und die Isolierung gründlich auf Unversehrtheit. Weist das Isoliermaterial starke Beschädigungen auf, kann es aus dem Behälter austreten und* 

*im Ofen Verunreinigungen durch Partikel verursachen. Bei Fragen zur Sicherheit der Ausrüstung bzw. bei möglicher Verunreinigung wenden Sie sich bitte sofort an Datapaq.*

## **Hitzeschutzbehälter aus Aluminium**

Diese Hitzeschutzbehälter zeichnen sich durch folgende Eigenschaften aus:

- x Das Gehäuse aus tiefgezogenem **Aluminium** verringert das Gewicht.
- Die Messfühlerstahlplatte auf dem Deckel ermöglicht eine praktische Anbringung der Magnetfühler.
- x Die **Griffe seitlich und oben** am Behälter erleichtern das Tragen und Aufhängen des Systems im Ofen. Die Griffe lassen sich **einrasten**, um die Entnahme aus dem heißen Ofen einfacher und sicherer zu machen.
- x Die **Aussparungen am Deckel** erleichtern das Ergreifen des Griffs mit einer behandschuhten Hand.
- x Die **stabilen Einrastvorrichtungen** mit Sicherungsstiften halten den Deckel in Position, selbst wenn der Behälter fallen gelassen wird.
- x Die patentierte Verwendung besonderer **silikonfreier Materialien** für die Isolierung und Dichtung im Behälter verhindert Verunreinigungen. Alle Materialien, die für die Hitzeschutzbehälter des Typs TB0090 und TB0091 verwendet werden, wurden einzeln in einem Labor für Autolacke getestet und haben sich in Lackierprozessen unter Einsatz von sowohl lösemittel- als auch wasserhaltigen Lacken als nicht kraterbildend erwiesen.
- x Der **Einschubkühlkörper** (TB0090) sichert den Logger im geöffneten Behälter, selbst in senkrechter Position, und ermöglicht ein spannungsfreies Austreten der Kabel aus dem Behälter.

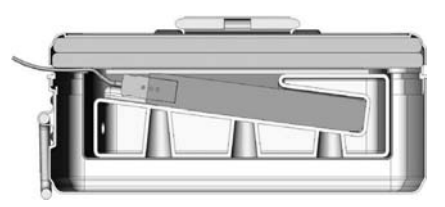

x Ein sicherer Betrieb über einen Zeitraum von **3 Stunden bei 200 °C** (TB0090) sorgt für Sicherheit bei der Durchführung mehrerer Durchläufe und Prozessverzögerungen.

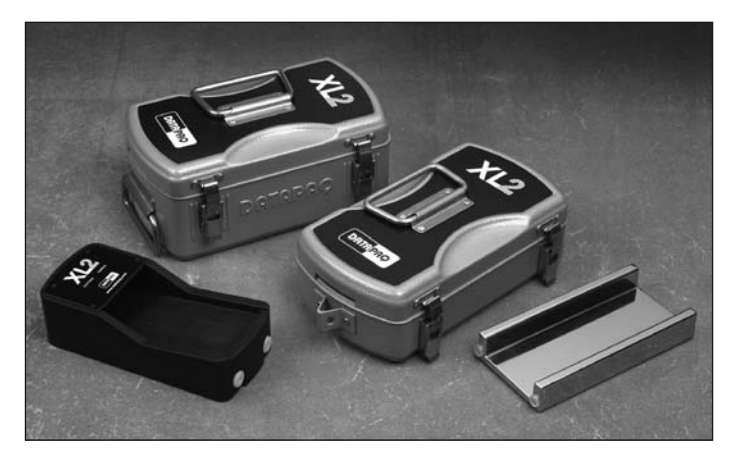

*Aluminium-Hitzeschutzbehälter und Kühlkörper für XL2-System: TB0090* (*links*) *und TB0091* (*rechts*).

#### **TB0090 – XL2 in Standardausführung (mit Kühlkörper)**

Typische Anwendungen: Lackieren, Pulverlackbeschichtungen und Elektrotauchlackierungen von Automobilbaugruppen und -bauteilen.

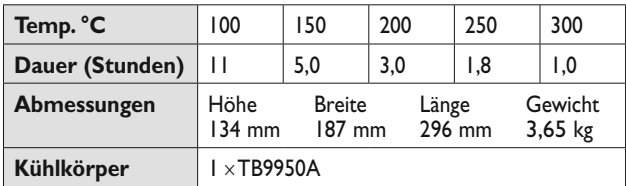

#### **TB0091 – XL2 mit geringer Höhe**

Typische Anwendungen: Herstellung zweiteiliger Dosen – Innenlack-Trockenöfen, niedrige Öfen mit Maschenband, tragbare Systeme für Vertriebsmitarbeiter für Lacke.

*Mit Kühlkörper*

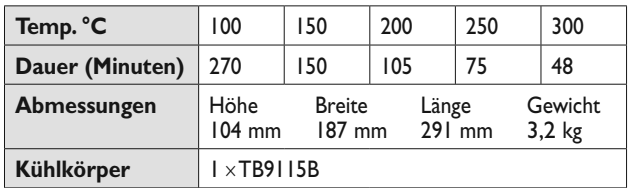

*Ohne Kühlkörper*

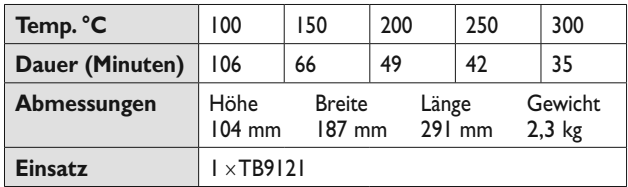

## **Rostfreie Hitzeschutzbehälter**

### **TB0080 – XL2 für hohe Temperaturen (mit Kühlkörper)**

Typische Anwendung: Aushärtung von Hochtemperaturbeschichtungen wie PTFE und Dacromet.

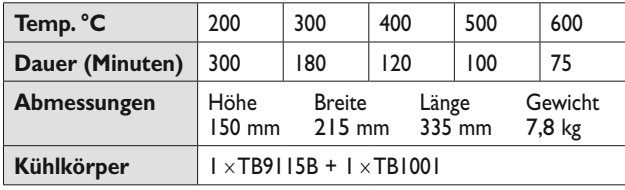

#### **TB0081 – XL2 für lange Prozesse (mit Kühlkörper)**

Typische Anwendungen: Aushärtung von Aluminium, lange Aushärteprozesse bei niedrigen Temperaturen, Single-Pass-Anwendung im Automobilbereich; es besteht die Möglichkeit, mit dem System einen vollständigen Lackierprozess ohne Unterbrechung zu durchlaufen – Elektrotauchlackierung, Grundierung, Basislack und Klarlack.

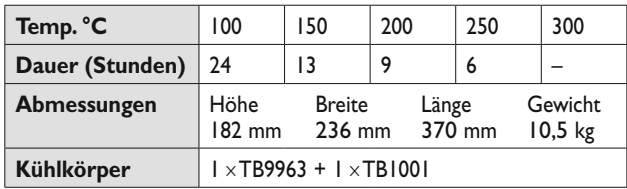

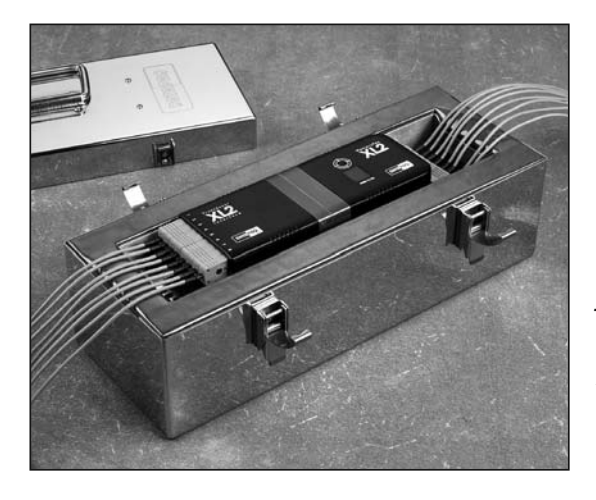

*TB0083: ein rostfreier Hitzeschutzbehälter für den XL2 mit 16-Kanal-Konfiguration – mit Kühlkörper und eingesetztem Logger.*

#### **TB0083 – für Doppelschnittstelle XL2 (mit Kühlkörper)**

Dieser Behälter wird aus **silikonfreien Materialien** hergestellt (siehe S. 33). Typische Anwendung: Automobilmontage.

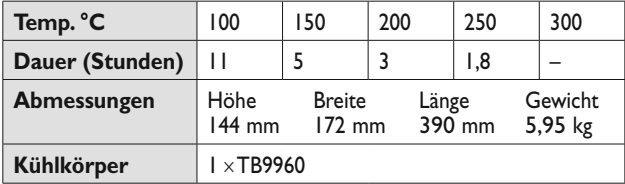
### **TB5010-XL – Wasserdichter XL2 gemäß Schutzart IP65 (mit Kühlkörper)**

Typische Anwendungen: Trockenöfen, Prozesse mit Spülgang. Dieser Hitzeschutzbehälter ist nicht frei von Silikon.

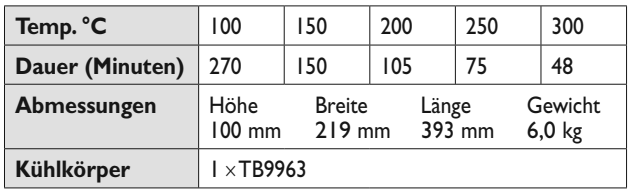

*Über Datapaq ist eine Vielzahl verschiedener Hitzeschutzbehälter für andere Logger als XL2 erhältlich.*

# **Hitzeschutzbehälter auswählen**

Der Schutz des Loggers durch den Hitzeschutzbehälter richtet sich nach dem Prozess, dessen Temperatur aufgezeichnet werden soll – insbesondere nach der Temperatur und Dauer des Prozesses. Daher ist bei der Wahl des Hitzeschutzbehälters sorgsam vorzugehen:

- 1. Generieren Sie eine Kurve der Temperatur in Abhängigkeit von der Zeit des **Prozesses**
- 2. Unterteilen Sie die horizontale Achse in gleiche Abschnitte und zeichnen Sie senkrechte Linien ein. Lesen Sie an jeder senkrechten Linie die Temperatur ab. (Die Anzahl der senkrechten Linien wird durch die Komplexität des Profils bestimmt. Je komplexer das Profil, desto mehr Linien sind erforderlich.)

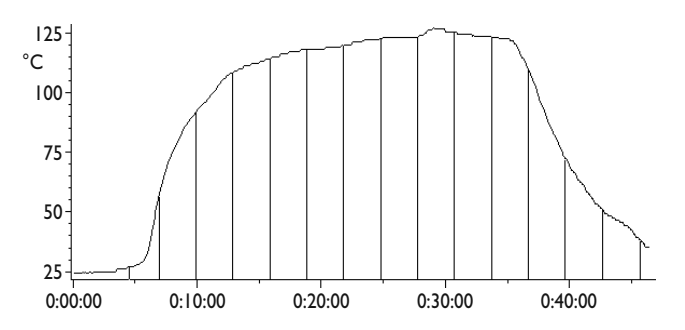

*Typisches Temperaturprofil eines Automobilteils bei der Aushärtung. Die Durchschnittstemperatur beträgt 90 °C.*

- 3. Dividieren Sie die Summe der Temperaturwerte durch die Anzahl der senkrechten Linien, um die Durchschnittstemperatur zu ermitteln. Ändern Sie diese Temperatur wie folgt:
- 4. Addieren Sie 15 %, wenn das Temperaturmaximum im ersten Drittel des Prozesses erreicht wird.
- 5. Addieren Sie 10 %, wenn das Temperaturmaximum in der ersten Hälfte des Prozesses erreicht wird.
- 6. Wählen Sie einen Hitzeschutzbehälter aus, der dieses Temperatur-Zeit-Profil erfüllt oder überschreitet. Berücksichtigen Sie dabei die Einschränkungen, die durch die Ofenhöhe und -tiefe gegeben sind.

# **Transportkoffer**

Die Datapaq-Koffer ermöglichen den komfortablen Transport des gesamten Oven Tracker XL2 in der Standardausführung, einschließlich einem Hitzeschutzbehälter vom Typ TB0090 oder TB0091. Der abschließbare Hartschalenkoffer ist ideal für Flugreisen, da er sich als Gepäckstück aufgeben lässt.

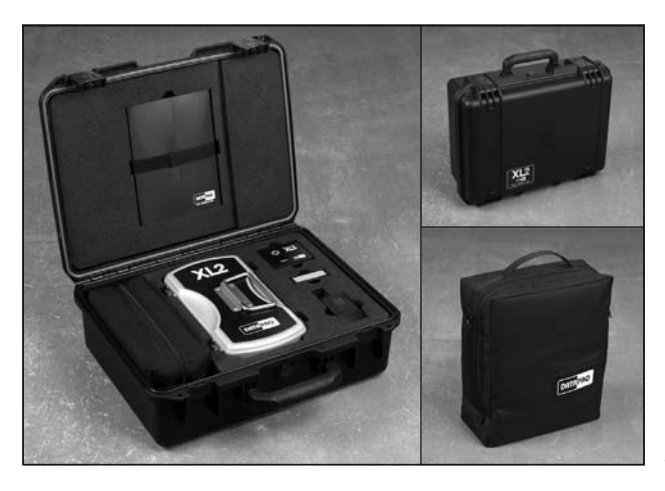

*Hartschalenkoffer*  (*CC0057, links und oben rechts*) *und Koffer aus weichem Material* (*CC0050, unten rechts*)*.*

# Thermoelemente

Thermoelemente nutzen den im 19. Jahrhundert von Seebeck entdeckten thermoelektrischen Effekt. Danach entsteht in jedem elektrisch leitfähigem Material, das unterschiedliche Temperaturen aufweist, eine Urspannung (EMK). Die tatsächlich gemessene Spannung ist proportional zu der Temperaturdifferenz, die zwischen der "warmen" und der "kalten" Lötstelle des Thermoelements besteht. (Die "warme" Lötstelle ist die Messstelle und wird mit dem zu messenden Objekt in Wärmekontakt gebracht, die "kalte" Lötstelle ist die Vergleichsstelle und wird konstant auf einer Referenztemperatur gehalten.)

Der Einsatz von Thermoelementen erfordert eine hochentwickelte Elektronik, damit Fehler bei der Messung der Spannung vermieden werden. Mögliche Fehler beinhalten eine geringe Linearität über den Messbereich und Ungenauigkeiten aufgrund von Temperaturschwankungen an der Vergleichsstelle. Um diesen möglichen Fehlern Rechnung zu tragen, muss die Elektronik des Messsystems an der Vergleichsstelle eine Temperatur von 0 °C simulieren und gleichzeitig jegliche Nichtlinearität über den Temperaturbereich des Thermoelements ausgleichen.

Im Laufe der Jahre wurden "Standardthermoelemente" auf der Basis von Materialien entwickelt, die aufgrund ihrer Empfindlichkeit, ihrer Linearität (konstante Empfindlichkeit über den auftretenden Temperaturbereich), ihres Preises und ihrer Verfügbarkeit ausgewählt wurden. Die derzeit als Standard verwendeten Thermoelemente umfassen die Typen K, N, R, S und T, wobei jeder Typ durch die Farbe des Steckers gekennzeichnet ist.

# **Thermoelementspezifikationen**

Die Standardthermoelemente für den Ofenbetrieb sind vom **Typ K**. Sie weisen eine Messstelle auf, die eine Nickel-Chrom-Legierung und eine Nickel-Aluminium-Legierung miteinander verbindet. In internationalen Spezifikationen für Thermoelemente vom Typ K sind die Empfindlichkeit und die Linearität über einen Temperaturbereich von 0 bis -1.250 °C angegeben. Der Betriebsbereich ist jedoch durch die Kabelisolierung begrenzt (siehe unten).

Die von Datapaq für den Einsatz im Oven-Tracker-System gelieferten Thermoelemente sind extrem strapazierfähig. Die 10-adrigen Kabel sind vierfach ummantelt und weisen einen Durchmesser von 0,125 mm auf).

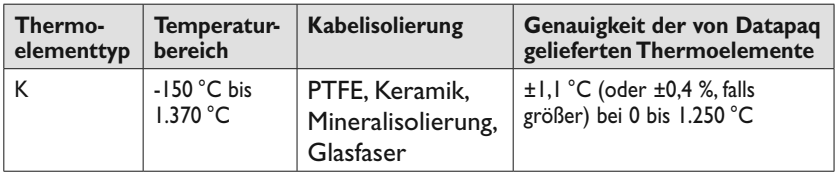

*Früher hatten die von Datapaq gelieferten Thermoelemente vom Typ K gelbe Stecker und rote Kabel. Inzwischen werden sie in Übereinstimmung mit dem Farbstandard IEC584 mit grünen Steckern und grünen Kabeln ausgeliefert.*

# **Isolierung der Thermoelementkabel**

Die tatsächliche Betriebstemperatur der Thermoelemente ist durch die Temperaturkenngrößen des für die Kabel verwendeten Isoliermaterials begrenzt.

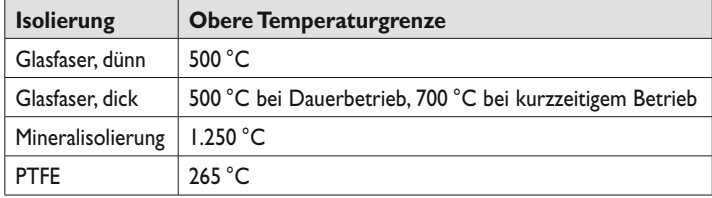

Thermoelemente mit **Glasfaserisolierung** sind sowohl in dünner als auch dicker Ausführung erhältlich. Durch die Imprägnierung mit einem Silikonharz-Bindemittel sind Messfühler mit dünner Glasfaserisolierung widerstandsfähiger als solche mit dicker Glasfaserisolierung. Sie eignen sich für den Einsatz bei Temperaturen bis 500 °C. Messfühler mit dicker Glasfaserisolierung sind biegsamer als solche mit dünner Isolierung, da sie weniger mit Silikonharz imprägniert sind. Sie sind eher für Oven-Tracker-Anwendungen geeignet und halten einem Dauerbetrieb bis 500 °C und einem kurzzeitigen Betrieb bis 700 °C stand. Sie können verwendet werden, wenn es vorkommen kann, dass sich die Kabel in unmittelbarer Nähe der Heizelemente befinden.

Thermoelemente mit **Mineralisolierung** haben eine geschützte Messstelle, was die Anfälligkeit gegen elektrische Störungen verringert. Sie sind weniger biegsam als PTFE- oder glasfaserisolierte Messfühler, eignen sich jedoch für den Einsatz bei Temperaturen bis 1.250 °C. Sie können verwendet werden, wenn es vorkommen kann, dass sich die Kabel in unmittelbarer Nähe der Heizelemente befinden.

Messfühler mit **PTFE-Isolierung** (PTFE=Polytetrafluorethylen) eignen sich für allgemeine Anwendungen bis 265 °C. PTFE ist ein widerstandsfähiges, biegsames und nicht haftendes Material, das eine geringe thermische Masse aufweist und somit eine kurze Reaktionszeit. Dies ist die Standardisolierung. Sie **eignet sich** 

**jedoch nicht**, wenn es vorkommen kann, dass sich die **Kabel in unmittelbarer Nähe der Infrarot-Heizelemente** befinden.

### **VORSICHT**

*PTFE ist nicht brennbar, doch bei Temperaturen über 265 °C tritt eine Zersetzung ein, bei der kleine Mengen an giftigen Gasen frei werden.*

Bei der thermischen Zersetzung von PTFE werden folgende Spaltprodukte freigesetzt:

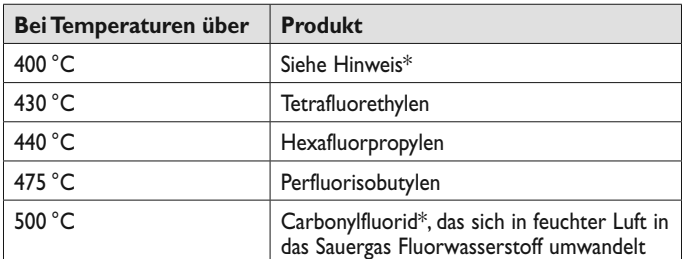

\* Carbonylfluorid kann auch entstehen, wenn das PTFE-Band über längere Zeit einer Temperatur von 400 °C ausgesetzt wird.

### *Gesundheitsgefährdung*

- Das Einatmen der Spaltprodukte von PTFE kann Polymerenfieber verursachen, eine Krankheit mit denselben Symptomen wie Grippe.
- Die Einnahme von bzw. der Hautkontakt mit PTFE verursachen keinerlei gesundheitliche Schäden.
- Es gibt keinerlei Gesundheitszustände, die sich generell durch den Kontakt mit PTFE verschlimmern.

## *Notfall- und Erste-Hilfe-Maßnahmen:*

- Bei Unfällen mit PTFE-Gasen die betroffene Person aus dem Gefahrenbereich entfernen.
- Bei der Gefahrenbekämpfung sind Sauerstoffgerät und Schutzkleidung zu tragen.

# **Thermoelementtypen und Zubehör**

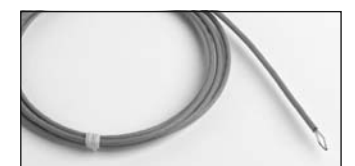

#### **Messfühler mit ungeschützter Messstelle**

Anbringung am Produkt mit Band oder durch direktes Punktschweißen bzw. Anlöten; zur Messung der Oberflächentemperatur. Kann auch zur Messung der Luft-/ Umgebungstemperatur eingesetzt werden.

*PTFE-isoliertes Kabel, maximal 265 °C*

- PA0063 1,5 m PA0065 20 m
- PA0064 3.0 m
- PA0071 8.0 m

*Glasfaserisoliertes Kabel, maximal 500 °C*

- PA0182 1,5 m
- PA0181 2,0 m

PA0180 3,0 m

### **Hochwarmfestes Klebeband**

Zur Sicherung von Thermoelementen mit ungeschützter Messstelle. Druckempfindlicher Silikonklebstoff. Maximal 400 °C

HT0090 9 m

### **Silikonfreie hochwarmfeste Kapton-Folie**

Zur Sicherung von Thermoelementen mit ungeschützter Messstelle und Haftfühlern in Automobilanwendungen. Druckempfindlicher Acrylklebstoff. Maximal 200 °C. Vor Gebrauch auf gewünschte Größe zuschneiden und Trägerpapier entfernen.

 $CS2090$  200  $\times$  300 mm

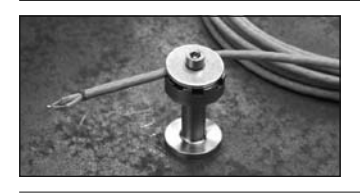

### **MicroMag-Thermoelementfuß**

Zur Sicherung von Thermoelementen mit ungeschützter Messstelle an eisenhaltigen Substraten, um die Luft- oder Substrattemperatur (bei Verwendung von hochwarmfestem Band) zu messen.

PA0980

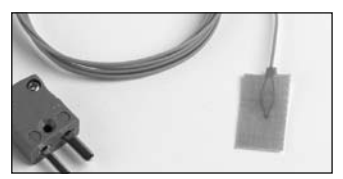

#### **Klebefühler**

Lässt sich über eine Haftfolie und/oder hochwarmfestes Band direkt an dünnes Metall oder Kunststoff anbringen. Ideal für Infrarotprozesse oder wenn kurze Reaktionszeiten erforderlich sind. PTFE-isoliertes Kabel. Maximal 265 °C

PA0060 15 m PA0062 3,0 m

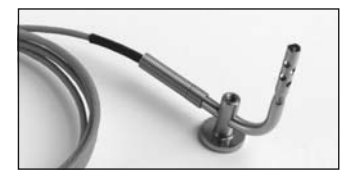

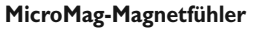

Lassen sich über einen starken SmCo-Magneten mit einem Durchmesser von nur 17 mm direkt an eisenhaltigen Substraten befestigen. Ideal zur Temperaturmessung in engen Vertiefungen (Aluminiumknauf kann entfernt werden). PTFE-isoliertes Kabel. Maximal 265 °C

*Luftfühler* PA0995 1,5 m PA0996 3,0 m PA0999 6,0 m *Oberflächenfühler* PA0973 1,5 m PA0974 30m PA0975 60m

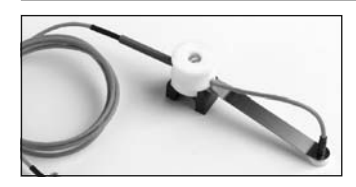

#### **Oberflächen-Magnetfühler**

Lässt sich zur Messung der Oberflächentemperatur direkt an flache Substrate anbringen. PTFE-isoliertes Kabel. Maximal 265 °C.

PA0053 1,5 m PA0054 3,0 m PA0050 6,0 m

#### **Luft-Magnetfühler**

Lässt sich zur Messung der Luft-/Oberflächentemperatur direkt an eisenhaltige Substrate anbringen. PTFE-isoliertes Kabel. Maximal 265 °C.

PA0055 1,5 m PA0056 3,0 m PA0059 6,0 m

PA0081 1,5 m PA0082 3,0 m

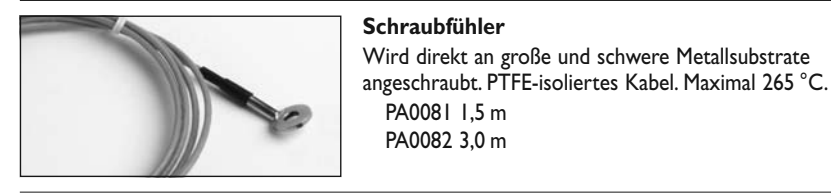

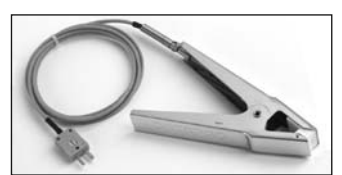

#### **Oberflächen-Klemmfühler**

Lässt sich zur Messung der Oberflächentemperatur an nicht eisenhaltige Teile klemmen. *PTFE-isoliertes Kabel, maximal 265 °C* PA0011 1,5 m PA0012 3,0 m PA0016 6,0 m *Glasfaserisoliertes Kabel mit Außengeflecht aus rostfreiem Stahl, maximal 400 °C* PA1710 1,5 m

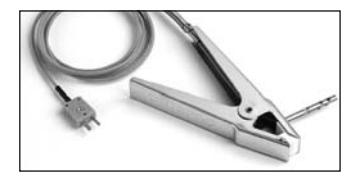

#### **Luft-Klemmfühler**

Lässt sich zur Messung der Luft-/Umgebungstemperatur an nicht eisenhaltige Teile klemmen.

*PTFE-isoliertes Kabel, maximal 265 °C*

PA0021 1,5 m PA0022 3,0 m

PA0025 6,0 m

*Glasfaserisoliertes Kabel mit Außengeflecht aus rostfreiem Stahl, maximal 400 °C* PA1720 1,5 m

**AluClamp-Oberflächenfühler**

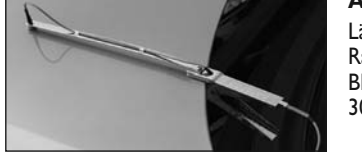

Lässt sich zur Messung der Oberflächentemperatur an den Rand von Aluminiummotorhauben oder nicht eisenhaltige Bleche klemmen. Der Arm hat eine Reichweite von 300 mm . PTFF-isoliertes Kabel. Maximal 265 °C.

PA1351A 1,5 m PA1352A 3,0 m

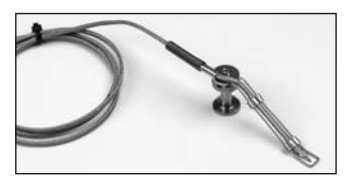

#### **IRMag-Oberflächenfühler**

Magnetische Anbringung (maximal 300 °C/572°F) zur Messung der Oberflächentemperatur von eisenhaltigen Substraten in Infrarot-Aushärteöfen. Leichte Anbringung und schnelles Ansprechen des Thermoelements. Hochwarmfestes glasfaserisoliertes Kabel mit Außengeflecht aus rostfreiem Stahl verhindert Schäden durch Infrarot-Heizelemente (maximal 400 °C). Ideal für Infrarot-Reparaturöfen in der Automobilindustrie.

PA1361A 1,5 m PA1362A 3,0 m PA0980 Ersatzfuß PA1371 1,5 m Ersatzkabel und -führung PA1372 3,0 m Ersatzkabel und -führung

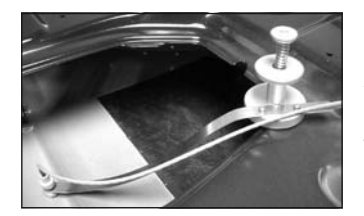

**Oberflächenfühler für Aluminiumkarosserien**

Messung der Oberflächentemperatur von Aluminiumkarosserien. Die Federhalterung wird an eine beliebige Aussparung an der Innenseite der Karosserie geklemmt. Der gefederte Stahlarm passt sich an, damit der Sensor auf der Außenseite der Karosserie aufliegt. PTFEisoliertes Kabel. Maximal 265 °C.

PA0030 Gefederter Fuß PA0032 1,5 m Kabel mit Arm PA0033 3,0 m Kabel mit Arm

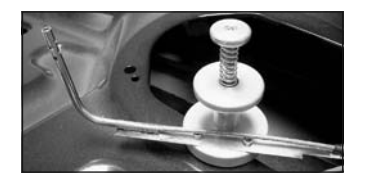

#### **Luftfühler für Aluminiumkarosserien**

Messung der Lufttemperatur von Aluminiumkarosserien. Die Federhalterung wird an eine beliebige Aussparung an der Innenseite der Karosserie geklemmt. PTFE-isoliertes Kabel. Maximal 265 °C.

PA0030 Gefederter Fuß PA0036 1,5 m Kabel mit Arm PA0037 3,0 m Kabel mit Arm

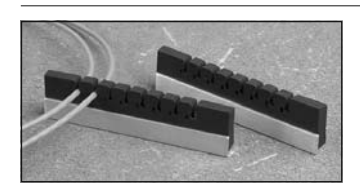

#### **Thermoelement-Kabelleiste**

Sorgt für eine gerade Kabelführung, verhindert das Abknicken und Verdrehen von Kabeln und erleichtert den Umgang und die Identifizierung der Messfühler. Bis zu acht Kabel.

PA2050A

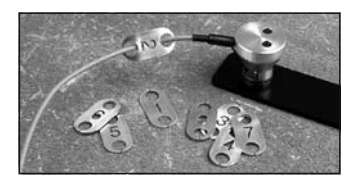

#### **Thermoelementplaketten**

Aluminiumplaketten, die am Sensorende des Thermoelementkabels angebracht werden, um selbst bei geschlossenem Hitzeschutzbehälter die Messfühlerziffer erkennen zu können.

PA2051A Nummerierter Satz von 1–8

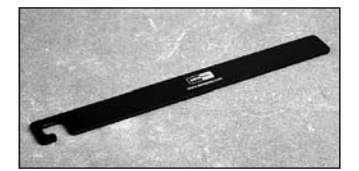

#### **Hängeleiste**

Leiste aus Weichstahl zum Befestigen am Hitzeschutzbehälter. Klemm- oder Magnetfühler können daran befestigt werden, um den Transport des Systems zu erleichtern. Die Leiste kann auch verwendet werden, um die Thermoelemente zwischen den Durchläufen daran zu befestigen.

PA2052

# **Arbeiten mit Thermoelementen**

Die Thermoelemente von Datapaq können für eine Vielzahl von Einsatzzwecken verwendet werden. Wählen Sie aus den oben aufgeführten Thermoelementen die für Ihren Prozess und die Messfühlerposition passenden Typen aus.

Die Prozesstemperaturen können die Wahl des Isoliermaterials bestimmen. Eine PTFE-Isolierung ist zu bevorzugen, wenn die Prozesstemperaturen niedrig genug sind (siehe S. 40).

### *Messfühlerposition*

Die Form des Produkts und die thermischen Anforderungen des Prozesses bestimmen die Anzahl und die Position der für den Test erforderlichen Thermoelemente. In einigen Situationen ist es erforderlich, eine Reihe von Thermoelementen anzubringen, um die Temperaturüberwachung des gesamten Produkts zu gewährleisten. In anderen Situationen werden die Thermoelemente so angebracht, dass nur ein bestimmter Teil des Produkts überwacht wird.

Über eine Aneinanderreihung von Luftfühlern (Array) kann die Temperaturverteilung im gesamten Ofen aufgezeigt werden, was die Anpassung von Heizelementen und Ablenkplatten ermöglicht. Die Messungen an der Produktoberfläche geben die Wärmeaufnahme aus der Luft wider und dienen der Ermittlung des tatsächlichen Temperatur-/Zeitprofils, dem das Produkt ausgesetzt ist. Durch eine Kombination von Luft- und Oberflächenfühlern lässt sich der Grad der Wärmeaufnahme bestimmen. So können Anpassungen vorgenommen werden, um den thermischen Wirkungsgrad und die Produktqualität zu optimieren.

Bei Bedarf kann die Datenerfassung durch die Temperatur ausgelöst werden. In diesem Fall ist normalerweise die von einem Luftfühler gemessene Temperatur ausschlaggebend. Beim XL2-Logger kann dieser Messfühler an einem beliebigen Thermoelementkanal angeschlossen sein.

Die Thermoelemente, die die Luft- und/oder Produkttemperatur messen, werden an einer beliebigen Kombination der folgenden Elemente angebracht:

- am Produkt
- an einem wiederverwendbaren Produktmuster (Teststück)
- an einer Testvorrichtung (Konstruktion zur Simulierung des Produkts, an der Messfühler angebracht sind)

Um bei der Ermittlung der Ofenleistung Wiederholbarkeit und leichte Handhabung zu gewährleisten, sollten wann immer möglich Teststücke bzw. Testvorrichtungen mit permanent angebrachten Thermoelementen verwendet werden.

Die Präsenz eines Messfühlers am Produkt wird sich unweigerlich auf die Produkttemperatur auswirken, da der Messfühler die thermisch wirksame Masse des Produkts erhöht und somit zu einer, wenn auch geringen, Veränderung des Erwärmungs- und Abkühlungsgrads führt. Messfühler mit einer hohen thermisch wirksamen Masse sind für kleine, leichte Produkte nicht geeignet.

Befindet sich ein Messfühler zwischen der Wärmequelle und dem Produkt, kann dies den Erwärmungsgrad beeinflussen. Um diese Auswirkung zu verringern, bringen Sie den Messfühler, soweit möglich, an der nicht erwärmten Seite des Produkts an und/oder verringern Sie die thermisch wirksame Masse des **Messfühlers** 

Befinden sich die Thermoelementkabel in der Nähe der Infrarot-Heizelemente oder werden sie höheren Temperaturen als 260 °C ausgesetzt, sind glasfaseroder mineralisolierte Kabel zu verwenden.

Beachten Sie beim Verlegen der Kabel, dass sie:

• über die gesamte Länge gesichert sind

- sich nicht um Elemente im Ofen wickeln können
- das Produkt nicht thermisch verdecken
- sich nicht zu nah an den Heizelementen befinden

### *Thermoelemente anbringen*

*Zur Überwachung der Oberflächentemperatur muss zwischen der Spitze des Thermoelements und dem Produkt ein guter Berührungskontakt bestehen. Ein schlechter Wärmekontakt wird im günstigsten Fall dazu führen, dass das Produkt die Wärme langsamer an den Messfühler abgibt, und im ungünstigsten Fall, dass der Messfühler nicht dieselbe Temperatur wie das Produkt erreicht. Stellen Sie vor der Anbringung sicher, dass die Messfühlerenden sauber sind.*

Es gibt Messfühler mit unterschiedlichen Anbringungsarten.

### **Oberflächenmessung**

- **Klebefühler** Ein selbsthaftender, reaktionsschneller Messfühler, der sich für alle kleinen Teststücke und Materialien empfiehlt, die weniger als 1,0 mm dick sind. Die Anbringung am Produkt, am Teststück oder an der Testvorrichtung erfolgt mit einem hochwarmfesten Klebeband. Ist der Messfühler an einem wiederverwendbaren Teststück oder an einer wiederverwendbaren Testvorrichtung angebracht, kann er mit Pulver/Lack beschichtet sein und zuverlässige, wiederholbare Temperaturmessungen unterhalb der Beschichtung ermöglichen. Dies ist ein wesentlicher Vorteil bei Infrarot-Heizelementen, da die Absorbierung der Strahlung und somit die Wärmeaufnahme durch die Farbe der Beschichtung beeinflusst wird.
- **Schraubfühler** Ein reaktionsschneller Messfühler, der in der Regel permanent an wiederverwendbaren Teststücken oder Testvorrichtungen angebracht ist. Ermöglicht zuverlässige, wiederholbare Messungen. Die Anbringung erfolgt mit einer Schraube.
- x **Klemmfühler** Ein Messfühler, der sich leicht und schnell sowohl an eisenhaltigen als auch nicht eisenhaltigen Materialien anbringen lässt. Erfordert eine dünne, ebene Oberfläche am Produkt, um einen guten Wärmekontakt zu gewährleisten.
- **Magnetfühler** Ein Messfühler, der sich leicht und schnell an eisenhaltigen Materialien anbringen lässt. Erfordert eine ebene Oberfläche am Produkt, um einen guten Wärmekontakt zu gewährleisten.
- x **Schweiß-/Lötfühler** Ein reaktionsschneller Messfühler, der in der Regel permanent an wiederverwendbaren Teststücken oder Testvorrichtungen angeschweißt bzw. gelötet ist. Ermöglicht zuverlässige, wiederholbare Messungen. *Stellen Sie sicher, dass die Messfühler beim Anlöten nicht am Logger angeschlossen sind.*

### **Luftmessung**

- x **Klebefühler** Empfiehlt sich, wenn eine schnelle Reaktion erforderlich ist und Klemm- oder Magnetfühler aufgrund der Form oder anderer Eigenschaften des Produkts nicht verwendet werden können. Sichern Sie das Kabel mit einem hochwarmfesten Klebeband am Produkt, am Teststück oder an der Testvorrichtung und stellen Sie sicher, dass sich der Messfühler in der Luft und nicht auf dem Produkt befindet, damit er die Lufttemperatur messen kann.
- x **Klemmfühler** Ein Messfühler, der sich leicht und schnell sowohl an eisenhaltigen als auch nicht eisenhaltigen Materialien anbringen lässt. Erfordert eine dünne, ebene Oberfläche am Produkt, um einen durchgängigen Kontakt zu gewährleisten.
- **Magnetfühler** Ein Messfühler, der sich leicht und schnell an eisenhaltigen Materialien anbringen lässt. Erfordert eine ebene Oberfläche am Produkt, um einen durchgängigen Kontakt zu gewährleisten.

### *Thermoelemente testen*

Thermoelemente sind zwar im Allgemeinen robust, können jedoch bei der Handhabung beschädigt werden. Um nach der Anbringung die korrekte Funktion festzustellen, stehen folgende Möglichkeiten zur Verfügung:

- Richten Sie das System so ein, als ob die Profilaufzeichnung eines Telemetrielaufs mit Verbindungskabel überwacht werden soll (Einzelheiten finden Sie auf S. 71), und notieren Sie die von den Thermoelementen erfassten und in der Insight-Software angezeigten Temperaturen – *oder*
- Verwenden Sie ein Digitalthermometer vom Typ K und schließen Sie nacheinander alle Thermoelemente am Thermometer an – *oder*
- x Öffnen Sie im Dialogfeld **Kommunikationseinrichtung** der Insight-Software den Diagnosebereich, wobei der Logger mit Thermoelementen bestückt und am Computer angeschlossen sein muss (Einzelheiten finden Sie auf S. 14).

Gehen Sie wie folgt vor:

- 1. Notieren Sie die Messwerte zunächst bei Umgebungstemperatur. Thermoelemente, die in der Insight-Software keine Daten erfassen oder im Zusammenhang mit einem Digitalthermometer einen offenen Stromkreis anzeigen (\*OC\* im Dialogfeld **Kommunikationseinrichtung**), sind möglicherweise beschädigt. Inkonsistente Messwerte können auf einen periodisch auftretenden Kurzschluss hinweisen.
- 2. Wird eine zufriedenstellende Umgebungstemperatur angezeigt, führen Sie der Spitze des Thermoelements mit den Fingern oder mit einer anderen Wärmequelle Wärme zu. Ein Temperaturanstieg sollte erfasst werden:
- o Bleibt die Temperatur unverändert, liegt ein Kurzschluss vor und das Thermoelement muss ausgetauscht werden.
- o Erfasst der Messfühler die Lufttemperatur, weist das Kabel möglicherweise eine Beschädigung auf, die zum Auftreten einer neuen Messstelle führt.
- o Zeigt das Thermometer eine Temperaturabnahme an, müssen die Thermoelementanschlüsse vertauscht werden.
- 3. Prüfen Sie die korrekte Funktionsweise bei 100 °C, indem Sie die Thermoelementspitze in frisch aufgekochtes Wasser tauchen.
- 4. Tauschen Sie alle beschädigten Kabel aus.

# *Umgang mit Thermoelementen*

Wenn Sie die Thermoelementkabel zu Aufbewahrungszwecken aufrollen, stellen Sie sicher, dass der Durchmesser der Rolle weniger als 40 cm beträgt.

Überprüfen Sie die Kabel nach jeder Profilaufzeichnung und ersetzen Sie alle Kabel, deren Isolierung beschädigt ist.

# **Temperaturprofil** aufzeichnen

Die Aufzeichnung eines Temperaturprofils kann auf zwei Arten erfolgen:

- ohne Telemetrie Nachdem Produkt und Logger den Ofen durchlaufen haben, werden die Daten auf den Computer heruntergeladen, um sie in der Insight-Software von Datapaq anzuzeigen und zu analysieren.
- **mit Telemetrie über Verbindungskabel** Während der Logger die Temperaturwerte des Produkts innerhalb des Ofens erfasst, werden sie über ein Verbindungskabel direkt auf den Computer übertragen. Sie können zuschauen, wie das Temperaturprofil während der Erfassung, d.h. in Echtzeit, Form annimmt. Siehe S. 71.

Dieses Kapitel beschreibt die Schritte, die zur Profilaufzeichnung Ihres Prozesses ohne Telemetrie notwendig sind: von der Positionierung der Messfühler bis zum Herunterladen der Daten in die Software.

# **Übersicht**

Sie müssen die Leistungskennzahlen des aufzuzeichnenden Prozesses kennen. Hierzu gehören:

- Ofengeschwindigkeit
- Anzahl Zonen
- Temperaturmaximum pro Zone
- Anzahl, Position und Anbringungsart der Thermoelemente
- ungefähres erwartetes Temperaturprofil, dem der Hitzeschutzbehälter ausgesetzt sein wird
- Höhe und Tiefe des Ofens

Bevor Sie den Logger zum ersten Mal mit einem Computer verwenden, müssen Sie folgende Schritte ausführen:

- 1. **Installieren** Sie die Insight-Software (S. 13).
- 2. Stellen Sie eine **Verbindung** zwischen dem Logger und dem Computer bzw. der Software her (S. 14).

Bevor Sie Ihr Produkt oder Teststück und den Logger durch den Ofen schicken, müssen Sie den Logger über die Insight-Software rücksetzen, um ihn für den Empfang neuer Daten vorzubereiten. Nach der Entnahme des Loggers aus dem

Ofen müssen Sie die Profildaten mithilfe der Insight-Software herunterladen und auf Datenträger speichern. Dieser Vorgang unterteilt sich wie folgt:

- 1. Wählen Sie die Positionen für die Thermoelemente aus und bringen Sie sie an (siehe S. 45).
- 2. Setzen Sie den Logger zurück, damit der Speicher geleert wird und der Logger für den Empfang neuer Daten bereit ist. Beim Rücksetzen können Sie auch den Messtakt, den Trigger-Modus für den Start der Datenerfassung und den Durchlaufmodus (mehrere Durchläufe, einzelner Durchlauf) einstellen sowie den Batteriestand des Loggers prüfen. *Befindet sich der Logger im Einzeldurchlaufmodus, ist kein Rücksetzvorgang notwendig* (S. 54)*. In diesem Fall sind die Datenerfassungsparameter des vorigen Durchlaufs zu verwenden.*
- 3. Legen Sie den Logger in den Hitzeschutzbehälter.
- 4. Schicken Sie das mit Thermoelementen bestückte Produkt oder Teststück gemeinsam mit dem Logger/Hitzeschutzbehälter durch den Ofen.
- 5. Bei Verwendung der Smartpaq-Anzeige zu Qualitätssicherungszwecken, prüfen Sie das Ergebnis der Smartpaq-Leuchtdiode (S. 57).
- 6. Wenn Sie den Mehrfachdurchlaufmodus (S. 54) und dieselben Erfassungsparameter verwenden, können Sie bis maximal 10 Durchläufe durchführen.
- 7. Laden Sie die Daten (von bis zu 10 Durchläufen) aus dem Logger in die Insight-Software herunter (S. 65).
- 8. Legen Sie bei Bedarf die Startposition des Ofens innerhalb der Daten fest (S. 69) und wenden Sie Thermoelement- und/oder Loggeroffsets an (S. 69).
- 9. Fügen Sie alle zusätzlichen Notizen hinzu, die Sie mit den Profildaten ablegen möchten (S. 70).

Anschließend können die Profildaten mit der Insight-Software analysiert werden.

*Ist der MemoryPaq am Computer angeschlossen und wird die Insight-Software nicht ausgeführt, wird Ihnen standardmäßig in einem Dialogfeld die Möglichkeit zum Rücksetzen des Loggers oder Herunterladen von Daten geboten. Wenn Sie eine dieser beiden Optionen wählen, wird Insight ausgeführt und der Vorgang gestartet. Wenn Sie die Dialogfeldfunktion deaktivieren und sie später wieder aktivieren möchten, klicken Sie mit der rechten Maustaste auf das XL2- Symbol in der Windows-Taskleiste* (*Infobereich*)*.*

# **Datenlogger rücksetzen**

Beim Rücksetzen des Loggers über Insight werden alle im Loggerspeicher vorhandenen Profildaten gelöscht. Darüber hinaus können Sie die Datenerfassungsparameter für die nächsten Durchläufe ändern. Im Folgenden wird eine **Profilaufzeichnung ohne Telemetrie** beschrieben. In diesem Fall ist der Logger während der Aufzeichnung nicht mit dem Computer verbunden und die Daten werden anschließend auf den Computer heruntergeladen. (Informationen zum Rücksetzen des Loggers für die Verwendung der Telemetrie finden Sie auf S. 71.)

*Sie brauchen den Rücksetzvorgang nicht durchzuführen, wenn Sie die zuvor verwendeten Datenerfassungsparameter für die nächste Profilaufzeichnung erneut verwenden möchten und wenn Daten aus neun oder weniger Profilaufzeichnungen im Speicher vorhanden sind* (*falls sich der Logger im Mehrfachdurchlaufmodus befindet, siehe S. 54*)*. Informationen zum Starten einer neuen Profilaufzeichnung finden Sie auf S. 61.* (*Ist der Speicher voll, blinkt in der MemoryPaq-Anzeige 88. In diesem Fall müssen die Daten einer oder mehrerer Profilaufzeichnungen heruntergeladen werden, bevor eine neue Profilaufzeichnung durchgeführt werden kann; siehe S. 65.*)

*Ist der Logger nach dem vorigen Durchlauf zu heiß, zeigt Insight* (*standardmäßig*) *in einer Warnmeldung die aktuelle interne Temperatur des Loggers an, bis sich der Logger abgekühlt hat. Insight kann so eingestellt werden, dass unter diesen Umständen der Rücksetzvorgang verhindert wird* (*diese Funktion ist einstellbar; siehe S. 29*)*.*

*Der MemoryPaq kann mit oder ohne angeschlossene Transducer-Schnittstelle rückgesetzt werden. Ist eine Transducer-Schnittstelle angeschlossen, wird die interne Temperatur der Schnittstelle registriert und im Dialogfeld Logger rücksetzen angezeigt.* (*Aufgrund der Temperatur können Warnungen ausgegeben oder der Rücksetzvorgang verhindert werden; siehe S. 29.*)

*Die beschriebene Vorgehensweise beruht auf dem Dialogfeld Logger rücksetzen. Falls Sie mit dem Rücksetzvorgang nicht genügend vertraut sind, können Sie den Rücksetzassistenten verwenden. Dieser Assistent führt Sie schrittweise durch diese Phase der Profilaufzeichnung. Klicken Sie in der Symbolleiste auf*  $\ddot{r}$  *oder wählen Sie aus dem Menü Extras > Assistenten.*

*Alle im Logger gespeicherten Daten, die noch nicht analysiert wurden, müssen auf den Computer heruntergeladen werden, bevor Sie fortfahren. Das Rücksetzen des Loggers hat zur Folge, dass alle im Datenlogger gespeicherten Daten dauerhaft gelöscht werden. Wenn Sie versuchen, einen Logger rückzusetzen, in dem Daten aus einem vorigen Durchlauf gespeichert sind, wird eine Warnmeldung ausgegeben* (*und die rote Leuchtdiode für den Loggerstatus blinkt alle 5 Sekunden*)*.*

*Informationen zum Durchführen eines Hardware-Reset* (*d.h. ohne Verwendung von Insight*) *und Rücksetzen auf die Werkseinstellungen* (*Messtakt 5 Sek., Trigger-Modus Plug and Go*) *finden Sie auf S. 29. Wird im Mehrfachdurchlaufmodus ein Hardware-Reset durchgeführt* (*diese Seite*)*, werden keine vorhanden Profilaufzeichnungsdaten aus dem Loggerspeicher gelöscht. Somit kann der Logger nicht verwendet werden, wenn Daten aus 10 Profilaufzeichnungen im Loggerspeicher enthalten sind* (*unabhängig davon, ob sie heruntergeladen wurden oder nicht*)*.*

1. Schließen Sie den Logger über das mitgelieferte Kommunikationskabel an einem freien USB-Anschluss am Computer an.

*Um Kommunikationsprobleme so weit wie möglich zu vermeiden, gehen Sie wie folgt vor: a*) *Schließen Sie das Kabel zuerst am Computer und dann am Logger an; b*) *Verwenden Sie immer denselben USB-Anschluss – den Anschluss, der beim Einrichten der Kommunikationsoptionen verwendet wurde* (*S. 14*) *.*

Die rote Leuchtdiode am Logger sollte fünfmal blinken, um die Verbindung zwischen Logger und einem eingeschalteten Computer zu bestätigen. (Ist dies nicht der Fall, siehe "Kommunikationseinrichtung", S. 14).

2. Falls Insight nicht ausgeführt wird, werden Sie standardmäßig aufgefordert, den Logger rückzusetzen oder Daten herunterzuladen. Wenn Sie die Option zum Herunterladen der Daten wählen, wird Insight gestartet und der Vorgang ausgeführt. Wird Insight bereits ausgeführt oder wurde die Dialogfeldfunktion deaktiviert (siehe S. 52), öffnen Sie das Dialogfeld **Logger**  rücksetzen (in der Symbolleiste auf **klicken, Funktionstaste F2 drücken** oder aus dem Menü **Logger > Rücksetzen** wählen) und geben Sie die Rücksetzoptionen wie folgt ein.

**Messtakt** Stellen Sie die Zeit ein, die zwischen den einzelnen vom Logger zu erfassenden Datenpunkten (Messwerten) verstreichen soll. Dieser Messtakt wird normalerweise so ausgewählt, dass über den gesamten Durchlauf 800 bis 1.000 Messwerte erfasst werden. Der Messtakt entspricht folglich der Profildauer in Sekunden dividiert durch die erforderlichen Messwerte. Je kleiner der Messtakt, desto besser lassen sich kurzfristige Abweichungen in den Temperaturbedingungen erfassen. Gleichzeitig verringert sich jedoch die insgesamt verfügbare Aufzeichnungszeit, und das Herunterladen der Daten auf den Computer nimmt mehr Zeit in Anspruch.

**Durchlaufmodus** Wählen Sie aus, ob ein Einzel- oder Mehrfachdurchlauf durchgeführt werden soll.

*Einzeldurchlauf:*

• Die Daten müssen nach jedem Durchlauf heruntergeladen werden.

• Mit Beginn der nächsten Profilaufzeichnung werden die Daten im Logger automatisch gelöscht (dies wird verhindert, wenn die Daten noch nicht heruntergeladen wurden). Daher muss der Logger nicht rückgesetzt werden, es sei denn, Sie möchten die Datenerfassungsparameter ändern.

### *Mehrfachdurchlauf:*

- Der XL2-Logger kann bis zu 10 Profilaufzeichnungen erfassen, bevor die Daten heruntergeladen werden müssen (S. 65).
- Nach 10 Profilaufzeichnungen muss der Logger über Insight rückgesetzt werden (siehe unten), um Daten aus dem Logger zu löschen und Speicherplatz für weitere Durchläufe freizugeben.
- Einzelne Profilaufzeichnungen können jederzeit aus dem Logger heruntergeladen werden. Doch das gibt keinen Speicherplatz frei. Erst wenn der Logger über Insight rückgesetzt wird, steht der gesamte Speicherplatz wieder für Aufzeichnungen zur Verfügung.
- Für jeden Mehrfachdurchlauf werden dieselben Datenerfassungsparameter herangezogen, bis der Logger rückgesetzt wird.

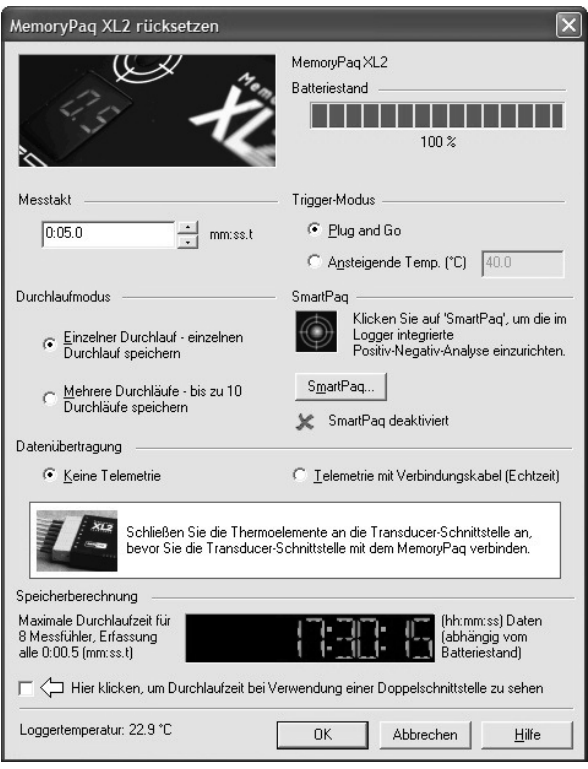

*Dialogfeld* **Logger rücksetzen** *für den XL2-Logger.*

**Telemetrie** Wählen Sie **Keine Telemetrie**.

**Speicherberechnung** Berechnet die maximale Zeit, über die der Logger bei Anschluss einer einzelnen Transducer-Schnittstelle mit dem angegebenen Messtakt und acht Messfühlern Daten erfassen kann. Aktivieren Sie bei Verwendung einer Doppelschnittstelle und zweier Transducer-Schnittstellen das entsprechende Kontrollkästchen im Dialogfeld. Damit wird ausgehend von 16 verwendeten Messfühlern eine neue Zeit berechnet (d.h., die Zeit halbiert sich). Wenn vor dem Herunterladen der Daten mehrere Durchläufe durchgeführt werden sollen, muss die berechnete Datenerfassungszeit ausreichen, um die für diese Durchläufe benötigte Gesamtzeit abzudecken. Einzelheiten zur Speicherkapazität des Loggers finden Sie auf S. 25. Die Datenerfassungszeit kann durch den Batteriestand und die Leistungskennzahlen des Hitzeschutzbehälters weiter eingeschränkt sein.

**Batteriestand** Die Batteriestandsanzeige weist farblich auf den Batteriestand hin und gibt an, zu wie viel Prozent die Loggerbatterie geladen ist:

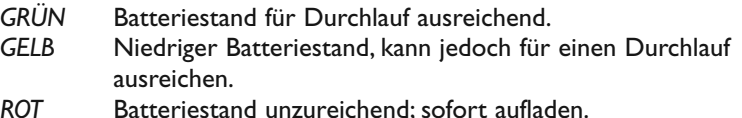

*Der Batteriestand wird nicht angezeigt, wenn der Logger gerade aufgeladen wird. Entfernen Sie das Ladegerät, um den Batteriestand zu prüfen.*

NiMH-Batterien entladen sich langsam, selbst wenn sie nicht verwendet werden. Werden sie länger als drei Wochen aufbewahrt, müssen sie daher aufgeladen werden (siehe S. 26).

Im Zweifelsfall brechen Sie den Vorgang ab, indem Sie auf **Abbrechen** klicken, und laden Sie die Batterie auf.

**Trigger-Modus** Wählen Sie einen Modus für den Start der Datenerfassung.

*Plug and Go* Die Datenerfassung beginnt, sobald der Rücksetzvorgang abgeschlossen und eine Transducer-Schnittstelle (oder Doppelschnittstelle) am MemoryPaq angeschlossen ist.

*Ansteigende Temperatur* Die Datenerfassung beginnt, wenn die Temperatur an einem beliebigen Messfühler auf den festgelegten Wert ansteigt.

**SmartPaq** Klicken Sie auf die Schaltfläche, um die SmartPaq-Funktion zu aktivieren bzw. zu deaktivieren oder um die Positiv-Negativ-Kriterien für die Qualitätssicherung zu definieren bzw. zu bearbeiten (Einzelheiten siehe unten). Der aktuelle Status (aktiviert/deaktiviert) wird angezeigt.

**Loggertemperatur** Beim Anschluss einer Transducer-Schnittstelle wird die interne Temperatur der Schnittstelle mit einem Aktualisierungsintervall von 5 Sekunden angezeigt.

- 3. Wenn Sie auf **OK** klicken, wird der Logger rückgesetzt. Im folgenden Dialogfeld werden der eingestellte Messtakt und der Trigger-Modus bestätigt.
- 4. Ziehen Sie das Kommunikationskabel vom Logger ab. Daraufhin blinken die rote und die grüne Leuchtdiode für den Loggerstatus gemeinsam. Dies bestätigt, dass der Logger rückgesetzt wurde. Gleichzeitig erscheint der Messtakt in der Loggeranzeige.

*Wurde beim Rücksetzvorgang eine Transducer-Schnittstelle* (*mit oder ohne Doppelschnittstelle*) *mit dem MemoryPaq verbunden und der Trigger-Modus Plug and Go ausgewählt, wird sofort mit der Datenerfassung begonnen* (*Informationen über wichtige Warnungen zum Thermoelementanschluss finden Sie unten*)*. Nach dem Rücksetzvorgang erscheint in der alphanumerischen Anzeige des XL2-Loggers kurz "t1", wenn eine Transducer-Schnittstelle angeschlossen ist, und "t2", wenn zwei angeschlossen sind.*

# **SmartPaq verwenden**

SmartPaq liefert ein sofortiges Positiv-Negativ-Ergebnis bei der Entnahme des Systems aus dem Ofen. Dies erfolgt in zwei Schritten:

- 1. Nehmen Sie im Rahmen des Rücksetzvorgangs (S. 52) eine **Vorabprogrammierung des Loggers** mit den Positiv-Negativ-Kriterien des Prozesses vor (siehe unten).
- 2. Wird eine Profilaufzeichnung gestoppt (z.B. weil der MemoryPaq von der Transducer-Schnittstelle oder der Doppelschnittstelle getrennt wird), berechnet der Logger das Ergebnis. Die wandernden Segmente in der Anzeige des MemoryPaq weisen darauf hin, dass die Berechnung durchgeführt wird. Das Ergebnis wird mit der SmartPaq-Leuchtdiode angezeigt: **grün** für ein positives Ergebnis und **rot** für ein negatives Ergebnis.

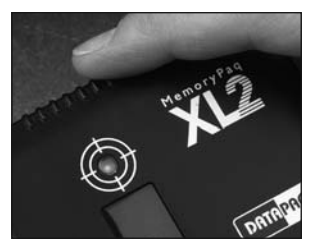

*Leuchtdiode für SmartPaq.*

Die SmartPaq-Berechnungen werden zu Messwerten **aller Thermoelemente** durchgeführt, die bei der SmartPaq-Einrichtung angegeben wurden (siehe unten).

Das SmartPaq-Ergebnis ist **negativ**, wenn Folgendes zutrifft:

- x **Einer oder mehrere der ausgewählten Parameter** (siehe unten) liegt bzw. liegen außerhalb der für die Thermoelemente angegebenen Grenzwerte.
- x Die Messwerte eines beliebigen Thermoelements enthalten **ungültige Daten** (z.B. offener Stromkreis; siehe S. 75).

# *SmartPaq einrichten*

Die Parameter für die SmartPaq-Berechnungen werden beim Rücksetzen des Loggers festgelegt (S. 52). Klicken Sie im Dialogfeld **Logger rücksetzen** auf die Schaltfläche **SmartPaq** und legen Sie die Parameter fest bzw. bearbeiten Sie sie.

Sie können für die neuen Parameter eine **Beschreibung** eingeben, um das Wiederauffinden zu erleichtern. Klicken Sie nach der Definition (oder Bearbeitung) der Parameter auf **Speichern als**, um sie für die spätere Verwendung als SmartPaq-Parameterdatei (\*.PFP) zu speichern. Sie können auch auf **Öffnen** klicken, um einen zuvor gespeicherten Parametersatz zu verwenden. Die Beschreibung wird in das Protokoll der Profilaufzeichnung aufgenommen, die Sie nach dem Herunterladen der Daten drucken können (siehe S. 69).

Sie können Parameter und Grenzwerte für eine beliebige Kombination der folgenden Analysemodi angeben:

- Datapaq-Wert (ein Aushärteverlauf)
- Zeit bei Temperatur (bis zu drei Schwellenwerte in Oven Tracker Professional; ein Schwellenwert in Oven Tracker Basic)
- Temperaturmaximum

*Einzelheiten zur Verwendung dieser Analysemodi in Insight finden Sie in der Online-Hilfe unter Datenanalyse* (*wählen Sie aus dem Menü Hilfe > Inhalt*)*.*

Wählen Sie die Analysen aus, die bei der SmartPaq-Berechnung berücksichtigt werden sollen. **Hinweis: Weist eine der ausgewählten Analysen ein negatives Ergebnis aus, führt dies in der SmartPaq-Berechnung zu einem negativen Gesamtergebnis** (siehe oben).

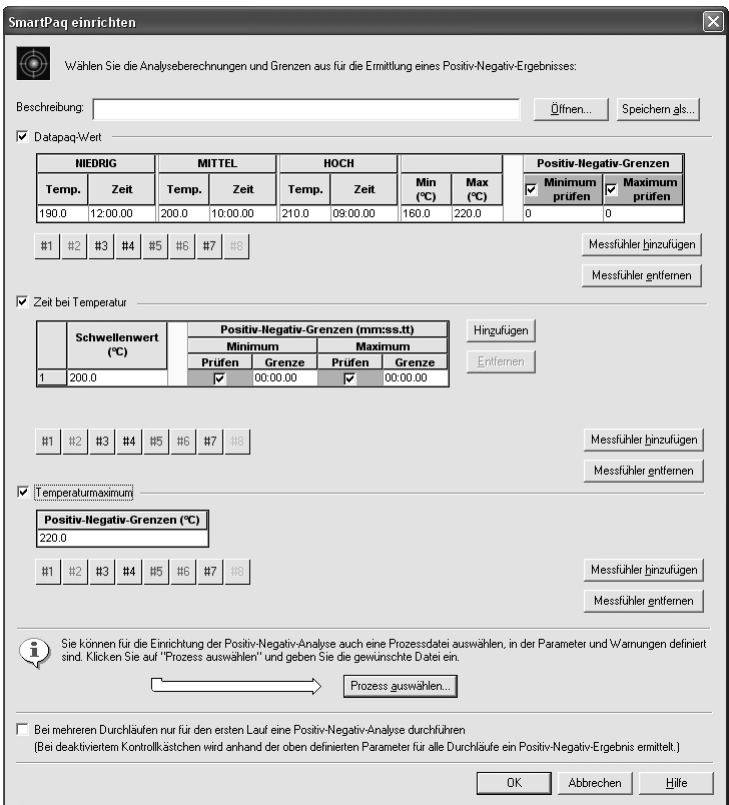

*Dialogfeld SmartPaq einrichten.*

### **Datapaq-Wert**

Geben Sie die passenden **Aushärteverlaufsdaten** zu Ihrem Prozess gemäß den Empfehlungen des Beschichtungsherstellers ein:

- x Temperatur-Zeit-Daten für **drei Aushärteoptionen**
- **zulässiges Temperaturminimum und -maximum** für eine erfolgreiche Aushärtung.

Wählen Sie aus, ob der berechnete Datapaq-Wert gegen die **Minimal- und/ oder Maximalwerte** abgeglichen werden soll, und geben Sie diese Werte ein. Informationen hierzu finden Sie in der Online-Hilfe unter **Datenanalyse >**  Datapaq-Wert. (Siehe auch unten, "Prozessdatei".)

### **Zeit bei Temperatur**

Geben Sie die **Temperaturschwellenwerte** ein (bis zu drei Schwellenwerte in Oven Tracker Professional; ein Schwellenwert in Oven Tracker Basic) und legen Sie fest, ob die verbrachten Zeiten oberhalb dieser Temperaturen mit den **zulässigen minimalen und/oder maximalen Zeiten** abgeglichen werden sollen. Standardmäßig wird eine Schwellenwerttemperatur vorgegeben; sie entspricht dem Wert für die mittlere Aushärteoption im Datapaq-Wert. Klicken Sie auf **Hinzufügen** oder **Entfernen**, um die Liste zu modifizieren. (Siehe auch unten, "Prozessdatei".)

### **Temperaturmaximum**

Geben Sie ein **zulässiges Temperaturmaximum** ein. Standardmäßig wird das für die Berechnung des Datapaq-Werts eingegebene Temperaturmaximum vorgegeben. (Siehe auch unten, "Prozessdatei".)

### **Messfühlerauswahl**

Die Messfühlerauswahl kann pro SmartPaq-Analyse vorgenommen werden.

Klicken Sie auf die **Messfühlerziffern**, um sie aus den SmartPaq-Berechnungen auszuschließen. Klicken Sie auf die Ziffern, um die Messfühler passend zu Ihrer Einrichtung **hinzuzufügen** oder zu **entfernen**. (Insight erinnert sich an die getroffenen Auswahlen. Daher ist eine erneute Auswahl erst dann notwendig, wenn sich Ihre Einrichtung ändert.)

Weisen die verwendeten Transducer-Schnittstellen mehr Messfühler auf als in diesem Dialogfeld angezeigt sind, werden die zusätzlichen Messfühler in die SmartPaq-Berechnung aufgenommen.

### **Prozessdatei**

Wenn Sie bereits eine Prozessdatei in Insight eingerichtet haben, in der die für die Analysemodi **Datapaq-Wert**, **Zeit bei Temperatur** oder **Temperaturmaximum/-minimum** notwendigen Parameter enthalten sind, klicken Sie auf **Prozess auswählen**, um die gewünschte Prozessdatei zu suchen. Die relevanten Parameter aus der Prozessdatei werden daraufhin automatisch in das Dialogfeld **SmartPaq einrichten** eingetragen.

*Einzelheiten zu Prozessdateien finden Sie in der Online-Hilfe unter Prozessdateien: Ofen, Rezept, Produkt* (*wählen Sie aus dem Menü Hilfe > Inhalt*)*.*

### **Mehrere Durchläufe**

Geben Sie für die Durchführung mehrerer Durchläufe (S. 54) an, ob die Positiv-Negativ-Berechnung für alle Durchläufe oder nur für den ersten Durchlauf erfolgen soll.

# **Logger in Hitzeschutzbehälter einsetzen und Logger starten**

*Stellen Sie sicher, dass der Hitzeschutzbehälter seit der letzten Verwendung genügend abgekühlt ist.*

*Bevor Sie einen neuen Behälter zum ersten Mal verwenden oder vermuten, dass ein Behälter Feuchtigkeit absorbiert hat, sollten Sie einen Ofendurchlauf ohne eingesetzten Logger durchführen, um die Feuchtigkeit zu entfernen; siehe S. 33.*

*Informationen zur Auswahl eines geeigneten Hitzeschutzbehälters finden Sie auf S. 37.*

- 1. Schließen Sie die Thermoelemente an die nummerierten Buchsen des Datenloggers an. Stellen Sie bei Verwendung einer Prozessdatei sicher, dass die Ziffern der Messfühler und der Buchsen am Logger mit den jeweiligen Ziffern übereinstimmen, die zur Definition der Messfühler und deren Position verwendet wurden. (Informationen zu Prozessdateien finden Sie in der Online-Hilfe der Insight-Software. Drücken Sie die Funktionstaste F1 bzw. wählen Sie aus dem Menü **Hilfe > Inhalt** und klicken Sie auf den Abschnitt **Prozessdateien: Ofen, Rezept, Produkt**). Es müssen nicht an allen Buchsen Thermoelemente angeschlossen sein.
- 2. Falls noch nicht geschehen, **starten Sie die Datenerfassung, indem Sie den MemoryPaq mit der Transducer-Schnittstelle verbinden** (oder mit der Doppelschnittstelle, falls verwendet). Nach dem Anschluss erscheint in der Anzeige des Loggers kurz "t1", falls eine Transducer-Schnittstelle angeschlossen ist, und "t2", falls zwei angeschlossen sind.

### **WARNUNG**

*Alle zu verwendenden Thermoelemente müssen mit der Transducer-Schnittstelle verbunden sein, bevor die Transducer-Schnittstelle am MemoryPaq angeschlossen wird. Werden Thermoelemente nach dem Anschluss am MemoryPaq mit der Transducer-Schnittstelle verbunden, werden die Messwerte dieser Thermoelemente nicht berücksichtigt.*

*Bei Verwendung einer Doppelschnittstelle können Sie entweder eine oder zwei Transducer-Schnittstellen anschließen* (*jede mit einer beliebigen Anzahl verbundener Thermoelemente*)*. Wenn Sie jedoch zwei Transducer-Schnittstellen einsetzen, müssen beide an die Doppelschnittstelle angeschlossen sein, bevor der MemoryPaq verbunden werden kann.*

Wurde der Logger nach der letzten Profilaufzeichnung nicht rückgesetzt, werden die Datenerfassungsparameter aus dem vorigen Rücksetzvorgang verwendet. Lautet der Trigger-Modus **Plug and Go**, beginnt die Datenerfassung, wenn die Loggerkomponenten miteinander verbunden sind und die grüne Leuchtdiode für den Loggerstatus im Messtakt blinkt. Lautet

der Trigger-Modus **Ansteigende Temperatur**, beginnt die Datenerfassung, wenn die Temperatur an einem beliebigen Messfühler den beim Rücksetzvorgang festgelegten Wert erreicht.

*Mit der Datenerfassung kann erst begonnen werden, wenn der Logger nach dem vorigen Durchlauf genügend abgekühlt ist. Beträgt die Loggertemperatur mehr als 45 °C, wird in der Anzeige der Fehler E1 angezeigt* (*siehe S. 24*)*.*

*Wenn in der MemoryPaq-Anzeige 88 blinkt, ist der Speicher voll und/oder die maximale Anzahl von 10 Durchläufen wurde gespeichert. In diesem Fall beginnt die Datenerfassung nicht. Die Daten eines oder mehrerer Profilaufzeichnungen müssen heruntergeladen werden, bevor ein weiterer Durchlauf durchgeführt werden kann*  (*siehe S. 65*).

- 3. Stellen Sie sicher, dass die Berührungsflächen des Behälters sauber und einwandfrei sind. Die Stelle, an der das Thermoelementkabel aus dem Hitzeschutzbehälter austritt, muss dicht sein, damit der Schutz des Datenloggers gewährleistet ist. Legen Sie den Logger in den Behälter (eingesetzt in den Kühlkörper, falls verwendet) und die Thermoelementkabel über das Dichtungsmaterial. Achten Sie darauf, dass die Kabel an den Aussparungen aus dem Behälter austreten, damit sie nebeneinander liegen und sich nicht kreuzen.
- 4. Setzen Sie den Deckel auf und stellen Sie sicher, dass die Dichtung um die Thermoelementkabel gut sitzt. Sichern Sie die Verschlüsse mit den Sicherungsstiften.

*Das Tracker-System ist so ausgelegt, dass es den Ofen durchläuft, nachdem das Produkt beschichtet wurde. Jede Lackschicht, mit der die Messfühler während eines vorigen Durchlaufs bedeckt wurden, wirkt sich auf die Messungen aus und ist zu entfernen.*

# **System in den Ofen einbringen**

### **SICHERHEITSHINWEIS**

*Besprechen Sie den Einsatz des Tracker-Systems mit dem Arbeitsschutzbeauftragten. Tragen Sie entsprechende Schutzkleidung. Verwenden Sie, falls nötig, Hebevorrichtungen, um das System in den Ofen einzubringen.*

Bereiten Sie das Teststück bzw. das Produkt so vor, dass es vor dem Hitzeschutzbehälter und dem Logger in den Ofen eingeht.

*Heben Sie den Logger nicht an den Thermoelementkabeln hoch. Dies führt zu Schäden an den Kabeln und Steckern.*

Überprüfen Sie die **Mindesthöhe und -breite über den gesamten Prozess**, um einen angemessenen Freiraum für das System und die Thermoelemente sicherzustellen. Falls erforderlich, sichern Sie die Thermoelementkabel mit hochwarmfestem Band, damit sie nicht zu nahe an die Heizelemente gelangen können.

# **System aus dem Ofen entnehmen**

### **SICHERHEITSHINWEIS**

*Sowohl Hitzeschutzbehälter als auch Logger werden heiß sein. Tragen Sie Schutzhandschuhe. Verwenden Sie, falls nötig, Hebevorrichtungen, um das System aus dem Ofen zu entnehmen.*

**Entnehmen Sie das System aus dem Ofen, sobald der Durchlauf abgeschlossen ist.** Die vom Hitzeschutzbehälter absorbierte Wärme hat weiterhin einen Einfluss auf die Temperatur von Kühlkörper und Logger. Entfernen Sie daher beide Komponenten aus dem Hitzeschutzbehälter, sobald dies sicher ist.

*Wird der Datenlogger nicht rechtzeitig aus dem heißen Hitzeschutzbehälter entnommen, kann dies zu Schäden am Logger führen.*

**Stoppen Sie die Datenerfassung**, indem Sie den MemoryPaq von der Transducer-Schnittstelle trennen. Eine langsam blinkende rote Leuchtdiode gibt an, dass im Logger Daten enthalten sind, die noch nicht auf den Computer heruntergeladen wurden.

Es bietet sich an, die Thermoelemente an der Transducer-Schnittstelle angeschlossen zu lassen.

Lassen Sie den Hitzeschutzbehälter und Kühlkörper im Freien auf Umgebungstemperatur abkühlen. In den meisten Fällen ist ein Abkühlen über Nacht ausreichend. Es empfiehlt sich jedoch, einen zusätzlichen Hitzeschutzbehälter vorrätig zu haben, für den Fall, dass der Zeitraum zwischen den Durchläufen für eine Abkühlung nicht ausreicht.

*Wird ein heißer Hitzeschutzbehälter direkt auf eine kalte Fläche gestellt, kann es aufgrund der unterschiedlichen Abkühlungszeiten der Flächen zu Deformationen am Behältergehäuse kommen. Stellen Sie den heißen Hitzeschutzbehälter auf einen Behälteruntersatz von Datapaq, um ein gutes Abkühlen zu ermöglichen und Verformungen zu verhindern. Sie können den heißen Hitzeschutzbehälter auch auf Abstandshalter, auf eine isolierende Fasermatte oder auf feuerfestes Material stellen.* 

*Datapaq haftet nicht für Schäden, die sich aus einer falschen Handhabung des Hitzeschutzbehälters während der Abkühlungsphase ergeben.*

# *System auf Schäden untersuchen*

Untersuchen Sie den abgekühlten Hitzeschutzbehälter und Kühlkörper (falls verwendet) auf Schäden.

Überprüfen Sie die **Dichtungen und Schließmechanismen** des Hitzeschutzbehälters und beheben Sie alle Schäden, bevor Sie den Hitzeschutzbehälter erneut einsetzen. Einige Schließvorrichtungen sind so konzipiert, dass Sie leicht per Hand betätigt werden können. Sie müssen möglicherweise nach den ersten vier bis fünf Durchläufen neu eingestellt werden.

Prüfen Sie den **Temperaturmessstreifen** am Kühlkörper. Wurde die Temperatur von 77 °C überschritten, lassen Sie den Kühlkörper auf ungefähr 15 °C abkühlen und legen Sie ihn dann in eine Kühlmaschine bei -20 °C. Damit stellen Sie sicher, dass das Kühlmittel wieder in den festen Aggregatzustand übergeht. Wenn Sie den Kühlkörper aus der Kühlmaschine nehmen, lassen Sie ihn sich auf Raumtemperatur erwärmen. Zeigt der Temperaturmessstreifen eine höhere Temperatur als 77 °C an, ziehen Sie ihn ab und ersetzen Sie ihn.

Wenden Sie sich an Datapaq, **wenn das Kühlmittel aus dem Kühlkörper ausläuft**. Es handelt sich um eine ungiftige wachsartige Substanz, die im festen Zustand weiß und pulverförmig ist und einen leichten Säuregeruch aufweist. Entfernen Sie das ausgelaufene Kühlmittel erst dann vom Hitzeschutzbehälter, wenn es fest geworden ist.

Lagern Sie den Hitzeschutzbehälter an einem trockenen Ort, um zu verhindern, dass das Isoliermaterial Feuchtigkeit absorbiert (siehe S. 33).

Überprüfen und ersetzen Sie alle **Thermoelementkabel**, deren Isolierung beschädigt ist.

# **Daten herunterladen**

*Die beschriebene Vorgehensweise beruht auf dem Dialogfeld Daten herunterladen. Falls Sie mit dem Rücksetzvorgang nicht genügend vertraut sind, können Sie den Herunterladeassistenten verwenden. Dieser Assistent führt Sie schrittweise durch diese Phase der Profilaufzeichnung. Klicken Sie in der Symbolleiste auf*  $\ddot{\cdot}$  *der wählen Sie aus dem Menü Extras* > Assistenten.

1. Schließen Sie den Logger über das mitgelieferte Kommunikationskabel an einem freien USB-Anschluss am Computer an.

*Um Kommunikationsprobleme so weit wie möglich zu vermeiden, gehen Sie wie folgt vor: a*) *Schließen Sie das Kabel zuerst am Computer und dann am Logger an; b*) *Verwenden Sie immer denselben USB-Anschluss – den Anschluss, der beim Einrichten der Kommunikationsoptionen verwendet wurde* (*S. 14*)*.* 

Die rote Leuchtdiode am Logger sollte fünfmal blinken, um den Anschluss des Kommunikationskabels am Logger zu bestätigen. (Geschieht dies nicht, siehe "Kommunikationseinrichtung", S. 14).

- 2. Falls Insight nicht ausgeführt wird, werden Sie standardmäßig aufgefordert, den Logger rückzusetzen oder Daten herunterzuladen. Wenn Sie die Option zum Herunterladen der Daten wählen, wird Insight gestartet und der Vorgang ausgeführt. Wurde die Dialogfeldfunktion deaktiviert (siehe S. 52), öffnen Sie das Dialogfeld **Daten herunterladen**. Klicken Sie hierzu in der Symbolleiste auf , drücken Sie die Funktionstaste F3 oder wählen Sie aus dem Menü **Logger > Herunterladen**.
- 3. Sind im Logger Daten aus **mehreren Durchläufen** enthalten, zeigt Insight jedes einzelne Profil als nummerierte Miniaturgrafik mit der Uhrzeit der Datenerfassung an (nur Oven Tracker Professional). Alle Profile, deren Daten bereits heruntergeladen wurden, sind in der Anzeige gekennzeichnet. Standardmäßig sind alle Profile für den Herunterladevorgang aktiviert, sofern sie nicht weniger als 10 Datenpunkte enthalten. Klicken Sie auf die Miniaturgrafiken, die Sie nicht herunterladen möchten. Sie können das Kontrollkästchen **Alle ausgewählten in eine einzige Paq-Datei zusammenführen** aktivieren. Damit werden die Daten in einer einzelnen Paq-Datei angezeigt. Informationen zum Zusammenführen finden Sie in der Online-Hilfe unter **Menüfunktionen > Datei > Dienstprogramme**. Klicken Sie auf **OK**, um die aktivierten Profile herunterzuladen. Klicken Sie auf **Abbrechen**, um den Herunterladevorgang nicht durchzuführen.

*Beim Herunterladen von Daten aus dem Logger werden die entsprechenden Durchläufe nicht aus dem Speicher gelöscht. Somit wird kein Speicherplatz für die Aufnahme neuer Durchläufe freigegeben. Die einzige Möglichkeit, Daten aus dem Loggerspeicher zu löschen, besteht darin, einen Rücksetzvorgang durchzuführen*  (S. 52)*. Dies löscht alle im Logger gespeicherten Profilaufzeichnungen.*

*Einzelne Durchläufe lassen sich nur in Oven Tracker Professional für den Herunterladevorgang aktivieren.* 

*In Oven Tracker Basic werden beim Start des Herunterladevorgangs alle im Speicher befindlichen Profile heruntergeladen.*

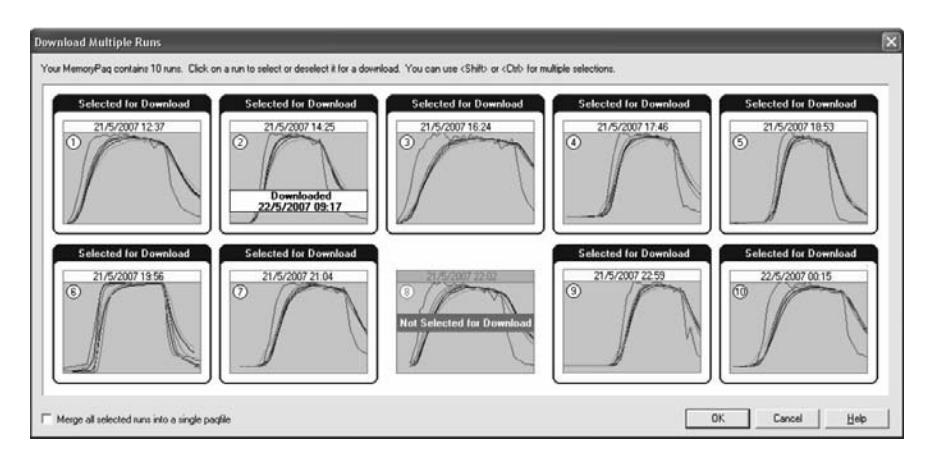

*Herunterladen von Daten aus mehreren im XL2-Logger gespeicherten Profilaufzeichnungen* (*nur Oven Tracker Professional*)*; mit Ausnahme von Nummer 8 sind alle Profile ausgewählt; Nummer 2 wurde bereits heruntergeladen, wird jedoch erneut heruntergeladen; die Profile werden nicht zusammengeführt.*

4. Warten Sie, bis die Daten auf den Computer heruntergeladen wurden.

### *Erscheint die Meldung*

### *Datenerfassung wegen Temperaturüberschreitung gestoppt,*

 *wurde die maximal zulässige interne Temperatur des Loggers überschritten. Dies hat möglicherweise zu Schäden geführt. Die Ursache der Temperaturüberschreitung muss gefunden werden, bevor weitere Temperaturprofile aufgezeichnet werden. Ursachen können Probleme im Prozess oder die Verwendung eines ungeeigneten Hitzeschutzbehälters sein. Bei Fragen wenden Sie sich an Datapaq.*

*Eine Warnung wird auch angezeigt, wenn der Logger die Datenerfassung wegen eines niedrigen Batteriestands stoppt oder wenn die Messfühler einen offenen Stromkreis aufweisen* (*falls diese Warnung aktiviert ist, siehe unten*)*.*

*In beiden Fällen werden die bis zu diesem Zeitpunkt erfassten Messwerte gespeichert.*

*Informationen darüber, welche Maßnahmen im Zusammenhang mit den Fehlermeldungen empfehlenswert sind, finden Sie auf S. 75. Zum Deaktivieren dieser Warnungen wählen Sie Extras > Optionen > Aufzeichnungswarnungen.*

5. In Oven Tracker Professional wird daraufhin für jedes Profil beim Herunterladen das Dialogfeld **Prozess auswählen** angezeigt, damit Sie eine Prozessdatei auf die Ergebnisse anwenden können. Wurden der Prozessdatei und ihren Bestandteilen Namen zugewiesen, werden diese bei markierter Prozessdatei angezeigt (in Oven Tracker Basic wird die markierte Prozessdatei auf alle gemeinsam heruntergeladenen Profile angewandt). Werden mehrere Durchläufe zusammengeführt, wird die markierte Prozessdatei auf die zusammengeführte Paq-Datei angewandt. Klicken Sie auf **Kein Prozess**, wenn Sie keine Prozessdatei anwenden möchten. (Eine Prozessdatei ermöglicht die Anzeige des Temperaturprofils bezogen auf die Ofenzonen, während der Durchlauf stattfindet. Informationen zu Prozessdateien finden Sie in der Online-Hilfe der Insight-Software. Drücken Sie die Funktionstaste F1 bzw. wählen Sie aus dem Menü **Hilfe > Inhalt** und klicken Sie auf den Abschnitt **Prozessdateien: Ofen, Rezept, Produkt**).

*Wenn Sie in der Regel keine Prozessdatei auf die Ergebnisse anwenden möchten, können Sie angeben, dass direkt nach dem Herunterladen das Dialogfeld Prozess auswählen nicht angezeigt werden soll* (*wählen Sie aus dem Menü Extras > Optionen > Prozessdatei*)*. Die Prozessdatei kann dann zu einem späteren Zeitpunkt angewandt werden.*

6. Die neu heruntergeladenen Daten erscheinen (sowohl numerisch als auch grafisch) auf dem Bildschirm; sie können nach Belieben analysiert und gedruckt werden. Informationen hierzu finden Sie in der Online-Hilfe der Insight-Software. Wurden die Daten mehrerer Durchläufe heruntergeladen, wird jedes einzelne Temperaturprofil in einer eigenen Registerkarte angezeigt, sofern die Paq-Dateien beim Herunterladen nicht zusammengeführt werden sollen (siehe oben). Speichern Sie die Daten als Paq-Datei (**Datei > Speichern** oder **Speichern als**).

# *Offene Stromkreise*

Ist ein Thermoelement beschädigt, kann während der Profilaufzeichnung ein offener Stromkreis entstehen. Der Logger setzt die Messung an diesem Kanal fort, gibt jedoch beim Herunterladen der Daten eine Warnung mit der

jeweiligen Messfühlerziffer aus (siehe oben). Zum Deaktivieren der Warnung wählen Sie **Extras > Optionen > Aufzeichnungswarnungen**.

*Wie Sie nach dem Herunterladen von Daten die nächste Profilaufzeichnung starten, ist von diversen Faktoren abhängig: vom Inhalt des Loggerspeichers, vom Durchlaufmodus des Loggers* (S. 54) *und davon, ob Sie die Datenerfassungsparameter ändern möchten.*

*Logger im Mehrfachdurchlauf:*

- **Sind im Loggerspeicher neun oder weniger Profilaufzeichnungen** enthalten (*unabhängig davon, ob sie heruntergeladen wurden*)*, lässt sich die Datenerfassung der nächsten Aufzeichnung starten, indem der MemoryPaq an die Transducer-Schnittstelle* (*oder, falls verwendet, an die Doppelschnittstelle*) *angeschlossen wird* (*siehe S. 61*)*. Es werden die Datenerfassungsparameter des vorigen Durchlaufs verwendet.*
- x *Sind im Loggerspeicher 10 Profilaufzeichnungen enthalten* (*unabhängig davon, ob sie heruntergeladen wurden*)*, kann ein neuer Durchlauf erst gestartet werden, wenn der Loggerspeicher über Insight geleert wurde* (*S. 52*)*.*

*Logger im Einzeldurchlauf:*

x *Mit Beginn der nächsten Profilaufzeichnung werden die Daten im Logger automatisch gelöscht* (*dies wird verhindert, wenn die Daten noch nicht heruntergeladen wurden*)*. Daher muss der Logger nicht rückgesetzt werden, es sei denn, Sie möchten die Datenerfassungsparameter ändern.*

*Sowohl Mehrfach- als auch Einzeldurchlauf:*

x *Möchten Sie einen neuen Durchlauf mit anderen Datenerfassungsparametern starten, setzen Sie den Logger zurück – entweder über Insight* (*S. 52*) *oder über einen Hardware-Reset* (S. 29)*. Wird im Mehrfachdurchlaufmodus ein Hardware-Reset durchgeführt, werden keine vorhandenen Profilaufzeichnungen aus dem Loggerspeicher gelöscht.*

# **Vorbereitungen der Datenanalyse**

Umfassende Einzelheiten zu den leistungsstarken Analysefunktionen von Insight finden Sie in der Online-Hilfe (wählen Sie aus dem Menü **Hilfe > Inhalt > Datenanalyse**). Bevor Sie eine umfassende Analyse der heruntergeladenen Daten vornehmen, empfiehlt sich Folgendes:

- Wenden Sie eine Prozessdatei an (siehe S. 67).
- Legen Sie den Ofenstart in den Daten fest.
- Wenden Sie Thermoelement- und/oder Loggeroffsets auf die Daten an.
- Erfassen Sie alle für die Profilaufzeichnung spezifischen Notizen.

# *Ofenstart festlegen*

Falls Sie beim Herunterladen keine Prozessdatei auf die Daten angewandt haben (siehe oben) oder falls in der angewandten Prozessdatei nicht angegeben war, dass der **Ofenstart** angepasst werden sollte, können Sie nun den Ofenstart anpassen. Wählen Sie hierzu aus dem Menü **Prozess > Ofenstart anpassen** oder verwenden Sie das Kontextmenü.

Dies ist für den Vergleich unterschiedlicher Paq-Dateien (d. h. Daten unterschiedlicher Temperaturprofile) hilfreich. Wenn Sie den Ofenstart zu diesem Zeitpunkt nicht anpassen möchten, können Sie dies jederzeit zu einem späteren Zeitpunkt tun.

*Eine Erläuterung zur Bedeutung und Anpassung des Ofenstarts erhalten Sie, wenn Sie im Dialogfeld Ofenstart anpassen auf Hilfe klicken.*

# *Thermoelement- und Loggeroffsets*

Sie können innerhalb von Oven Tracker Professional die Genauigkeit erhöhen, indem Sie für Logger und Thermoelemente Kalibrierdaten verwenden, um Kalibrieroffsets zu erstellen. Sind bei angenommener linearer Veränderung zwischen benachbarten Temperatureinstellungen die Offsets für einen Bereich von Temperaturwerten bekannt, können auf alle Werte innerhalb des kalibrierten Temperaturbereichs angemessene Offsets angewandt werden. Insight speichert diese Offsets in einer Kalibrieroffsetdatei. Die Korrektur erfolgt dann durch Anwendung dieser Datei auf die Daten.

*Einzelheiten zur Erstellung und Verwendung von Kalibrieroffsetdateien finden Sie in der Online-Hilfe im Thema Kalibrieroffsets.*

## *Notizen speichern und Protokoll drucken*

Um in Insight **Notizen oder Bilder** zu speichern, die Sie mit den Profilaufzeichnungsdaten verknüpfen möchten, wählen Sie **Bearbeiten > Notizen**.

Um die Optionen für die **Ausgabe eines individuellen Protokolls** der Profilaufzeichnungsdaten und der Analyseergebnisse festzulegen, wählen Sie **Datei > Druckoptionen**.

# **Standardwerte und Details zum Logger**

Mit der Insight-Software können Sie für einige der variablen Loggereinstellungen Standardwerte festlegen. Wählen Sie **Extras > Optionen > Logger** (und klicken Sie auf **Erweitert**).

- Ausgabe einer Warnmeldung, wenn der Logger zu heiß ist
- Deaktivierung des Rücksetzvorgangs, wenn der Logger zu heiß ist
- Zulässige maximale Temperatur, wenn der Rücksetzvorgang erlaubt sein soll (Standardwert 45 °C)
- Frequenz der Stromversorgung
- Herunterladen und Anzeigen von Daten vor Empfang des Trigger-Signals (siehe unten)
- Herunterladen und Anzeigen von Daten für die interne Temperatur des Loggers, die bei der Datenerfassung registriert wird

Auf der Registerkarte **Logger** des Dialogfelds **Allgemeine Optionen** finden Sie unter anderem das **Loggermodell** und die **Loggerkennung**. Darüber hinaus können Sie die **Kalibrierinformationen** eingeben und sich bei Fälligkeit einer Neukalibrierung warnen lassen.

*Einzelheiten zur Verwendung des Dialogfelds finden Sie in der Online-Hilfe.*

# *Daten vor Empfang des Trigger-Signals*

Wird die Datenerfassung über einen Temperatur-Trigger ausgelöst (siehe S. 56), erfasst der Logger auch Messwerte, die vor diesem Zeitpunkt empfangen werden. Die letzten etwa 100 dieser Datenpunkte werden im Logger gespeichert. Sie können das Herunterladen dieser vor dem Signal erfassten Daten über eine Standardvorgabe einstellen (siehe oben). Sie werden daraufhin als Teil des Temperaturprofils heruntergeladen und gehen dem Nullzeitpunkt voran.

Erreicht der Logger nicht die für den Start der Datenerfassung erforderliche Temperatur, lädt Insight auf jeden Fall die vor Empfang des Trigger-Signals erfassten Daten herunter. Dies erleichtert es, den Grund für das Ausbleiben des Trigger-Signals zu ermitteln.

*Weitere Informationen zur Insight-Software – insbesondere zur Datenanalyse und Verwendung von Paq-Dateien – finden Sie in der Online-Hilfe. Wählen Sie hierzu aus dem Menü* **Hilfe > Inhalt***.*

# Telemetrie mit Verbindungskabel

Bei Verwendung eines periodisch betriebenen Ofens (Chargenofen) und der **Telemetrie mit Verbindungskabel** bietet die Insight-Software neben der Offline-Analyse auch die Echtzeitanalyse als Standardfunktion an.

Während der außerhalb des Ofens befindliche Logger über die angeschlossenen Thermoelemente die Temperaturen erfasst, werden die Messwerte über ein Kommunikationskabel direkt an den Computer übertragen. Sie können somit in der Insight-Software zuschauen, wie das Temperaturprofil während des Datenempfangs (d.h. in Echtzeit) am Bildschirm Gestalt annimmt.

*Die Telemetrieoption ist in der Software Insight Lite nicht verfügbar.*

# **Profilaufzeichnung per Telemetrie mit Verbindungskabel**

Verwenden Sie die Dialogfelder **Logger rücksetzen** und **Daten herunterladen**, um über die Telemetrie mit Verbindungskabel ein Temperaturprofil aufzuzeichnen.

Die Profilaufzeichnung in Echtzeit erfolgt im Wesentlichen wie ein normaler Durchlauf (keine Telemetrie). Angaben zum normalen Durchlauf finden Sie auf S. 51). Zusätzlich gilt jedoch Folgendes:

- x Das **Kommunikationskabel** bleibt am Logger angeschlossen.
- x Vor dem Durchlauf können Sie eine **Prozessdatei** anwenden, damit die Daten bei Erscheinen auf dem Bildschirm verständlicher sind.
- x Während des Durchlaufs können Sie die **Echtzeitanzeige** eingehender Daten Ihren Vorlieben entsprechend anpassen und den Loggerstatus prüfen.

Während der Telemetrie über Verbindungskabel stehen der Mehrfachdurchlaufmodus (S. 54) und die Smartpaq-Funktion (S. 57) nicht zur Verfügung.

# *Logger während Telemetrie mit Verbindungskabel rücksetzen und starten*

Der Logger wird genauso rückgesetzt und gestartet wie bei einer normalen Profilaufzeichnung (ohne Telemetrie; siehe S. 52). Dabei gelten jedoch folgende Ausnahmen:

- x Wählen Sie im Dialogfeld **Logger rücksetzen** die Option **Telemetrie mit Verbindungskabel**. In diesem Fall stehen der Mehrfachdurchlaufmodus und die Smartpaq-Funktion nicht zur Verfügung.
- x Nehmen Sie im Dialogfeld **Logger rücksetzen** Ihre Einstellungen vor und **behalten Sie die Verbindung** zwischen Logger und Computer bei.
- x Anschließend wird das Dialogfeld **Prozess auswählen** angezeigt. Hier können Sie eine Prozessdatei auswählen, die auf die Ergebnisse angewandt werden soll. Wurden der Prozessdatei und den Prozessbestandteilen Namen zugewiesen, werden diese hier in der Liste angezeigt. Klicken Sie auf **Kein Prozess**, wenn Sie keine Prozessdatei anwenden möchten. (Eine Prozessdatei ermöglicht die Anzeige des Temperaturprofils bezogen auf die Ofenzonen, während der Durchlauf stattfindet. Informationen zu Prozessdateien finden Sie in der Online-Hilfe der Insight-Software. Drücken Sie die Funktionstaste F1 bzw. wählen Sie aus dem Menü **Hilfe > Inhalt** und klicken Sie auf den Abschnitt **Prozessdateien: Ofen, Rezept, Produkt**).
- In der Regel ist für den Schutz des Loggers kein Hitzeschutzbehälter notwendig.

### **WARNUNG**

*Alle zu verwendenden Thermoelemente müssen mit der Transducer-Schnittstelle verbunden sein, bevor die Transducer-Schnittstelle am MemoryPaq angeschlossen wird. Werden Thermoelemente nach dem Anschluss am MemoryPaq mit der Transducer-Schnittstelle verbunden, werden die Messwerte dieser Thermoelemente nicht berücksichtigt.*

*Bei Verwendung einer Doppelschnittstelle können Sie entweder eine oder zwei Transducer-Schnittstellen anschließen* (*jede mit einer beliebigen Anzahl verbundener Thermoelemente*)*. Wenn Sie jedoch zwei Transducer-Schnittstellen einsetzen, müssen beide an die Doppelschnittstelle angeschlossen sein, bevor der MemoryPaq verbunden werden kann. Wird die zweite Transducer-Schnittstelle nach dem MemoryPaq angeschlossen, werden die Messwerte der an der zweiten Transducer-Schnittstelle angeschlossenen Thermoelemente nicht berücksichtigt.*

Sie können festlegen, dass beim Versuch, die Insight-Software während eines Echtzeitlaufs zu beenden, die Eingabe eines **Kennwortes** erforderlich ist. Wählen Sie aus dem Menü **Extras > Optionen > Allgemein**.

Wenn während eines Telemetrielaufs mit Verbindungskabel die **Speicherkapazität des Loggers erschöpft ist**, setzt der Logger die
Datenerfassung fort. Die überschüssigen Daten werden jedoch an den Computer übertragen und nicht im Logger gespeichert. Wenn die Profilaufzeichnung abgeschlossen ist, können die vollständigen Daten in Insight als Paq-Datei gespeichert werden (siehe unten). Ist der Loggerspeicher voll, blinkt in der MemoryPaq-Anzeige 88.

#### *Echtzeitanzeige während des Durchlaufs*

Sobald die ersten Datenpakete empfangen wurden, werden die Daten im Grafik- und im Analysefenster angezeigt. Dabei scrollen die Daten über den Bildschirm. Sie können die Anzeige über die Registerkarte **Achsen** des Dialogfelds **Grafikoptionen** ändern (über das Kontextmenü oder **Ansicht > Grafikoptionen** aufrufbar). Geben Sie im Bereich **Echtzeitzoom** an, wie viele der zuletzt empfangenen Daten angezeigt werden sollen und ob nur ein bestimmter Temperaturbereich (y-Achse) zu den empfangenen Daten angezeigt werden soll.

Sie können die Ansicht wie bei der Anzeige einer Paq-Datei **zoomen**. Dabei gelten jedoch folgende Ausnahmen:

- x Wenn Sie auf die Grafik doppelklicken (oder aus dem Menü **Ansicht** bzw. aus dem Kontextmenü den Befehl **Echtzeitzoom anzeigen** wählen, wird in der Scrollgrafik nur der zuletzt empfangene Bereich der Daten angezeigt (siehe oben).
- Sie können keine gespeicherten Zooms auswählen. Diese Funktion steht nicht zur Verfügung.

Ist nicht angegeben, dass die **y-Achse** zentriert werden soll (siehe oben), ändert sich der Standardzoom der y-Achse mit den zunehmend empfangenen Daten, so dass alle empfangenen Daten berücksichtigt werden.

Um die Grafik innerhalb des Anzeigebereichs zu **verschieben**, ziehen Sie den Mauszeiger bei gedrückter Umschalttaste in die gewünschte Richtung.

Sie können die Grafik mit einer oder mehreren **Toleranzkurven** überlagern, um einen Vergleich mit den empfangenen Daten zu ermöglichen (**Ansicht > Überlagerung** wählen). Andere Paq-Dateien können nicht überlagert werden.

Sie können während eines Echtzeitdurchlaufs die Position des **Ofenstarts** anpassen (**Prozess > Ofenstart anpassen** wählen oder Kontextmenü verwenden).

Die Berechnungen zu den ausgewählten Analysemodi, die im **Analysefenster** angezeigt werden, werden während des Datenempfangs stetig aktualisiert. Ebenso wie bei "normalen" Durchläufen beziehen sich die Berechnungen immer nur auf den aktuellen Zoombereich der Grafik. Falls jedoch in der Scrollgrafik nur der zuletzt empfangene Bereich der Ergebnisse angezeigt wird, erfolgen die

Analyseberechnungen so, als ob man sich in der Ansicht der ganzen Grafik befände.

Möchten Sie **eine andere Paq-Datei anzeigen**, während sich der Logger im Empfangsmodus befindet (d.h. während des Empfangs und der Anzeige der Daten in Echtzeit), müssen Sie den Echzeitmodus zunächst beenden (siehe unten, "Aufzeichnung beenden").

### *Aufzeichnung beenden*

Um während eines Telemetrielaufs die **Datenerfassung zu beenden oder zu unterbrechen**, wählen Sie **Logger > Echtzeitmodus beenden**. Es werden weiterhin Daten vom Logger erfasst, sie werden jedoch nicht mehr in Echtzeit von der Insight-Software empfangen. Sie erhalten die Gesamtheit der Daten, indem Sie nach dem Durchlauf die Daten vom Logger herunterladen. Die bis dahin empfangenen grafischen und numerischen Daten bleiben auf dem Bildschirm sichtbar und stehen für die Analyse zur Verfügung. Sie können ebenfalls als Paq-Datei gespeichert werden.

Werden vom Logger weiterhin Daten aufgezeichnet, können Sie über Insight die **Datenerfassung fortsetzen**. Wählen Sie hierzu **Logger > Empfangsmodus starten**. Diese Fortsetzung (und jede weitere Fortsetzung) der Datenerfassung kann auch beendet und als separate Paq-Datei gespeichert werden (siehe oben).

Ist die **automatische Speicherung** aktiviert (**Extras > Optionen > Allgemein**), werden die erfassten Daten während eines Telemetrielaufs automatisch in regelmäßigen Abständen gespeichert. Stürzt das System während des Durchlaufs ab, wird beim nächsten Start der Insight-Software automatisch die zuletzt gespeicherte Version der Daten angezeigt. Sie können die Daten anschließend als Paq-Datei speichern.

Stellen Sie sicher, dass die empfangenen Daten nach dem Durchlauf in der Insight-Software als **Paq-Datei gespeichert** werden. Zwar können Sie bei Bedarf die im Logger gespeicherten Daten herunterladen (S. 65), doch in der Regel sollte es ausreichen, wenn Sie die jeweils bereits empfangenen Daten als neue Paq-Datei speichern.

# Fehlerbehebung

# **Probleme mit Loggerkommunikation**

- **Kommunikationskabel nicht vollständig eingesteckt** Stellen Sie sicher, dass Sie die korrekte Buchse verwenden.
- x **Kommunikationskabel oder Stecker beschädigt Überprüfen Sie Kabel und Stecker auf Bruchstellen und andere Schäden und tauschen Sie das Kabel aus.**
- x **Batterien nicht aufgeladen** Laden Sie die Batterien auf. Stellen Sie sicher, dass die Leuchtdioden für Batterieaufladung leuchten (siehe S. 24).
- x Führen Sie einen **Hardware-Reset** mit den Standardrücksetzparametern durch (siehe S. 29).

## **Fehlermeldungen beim Herunterladen**

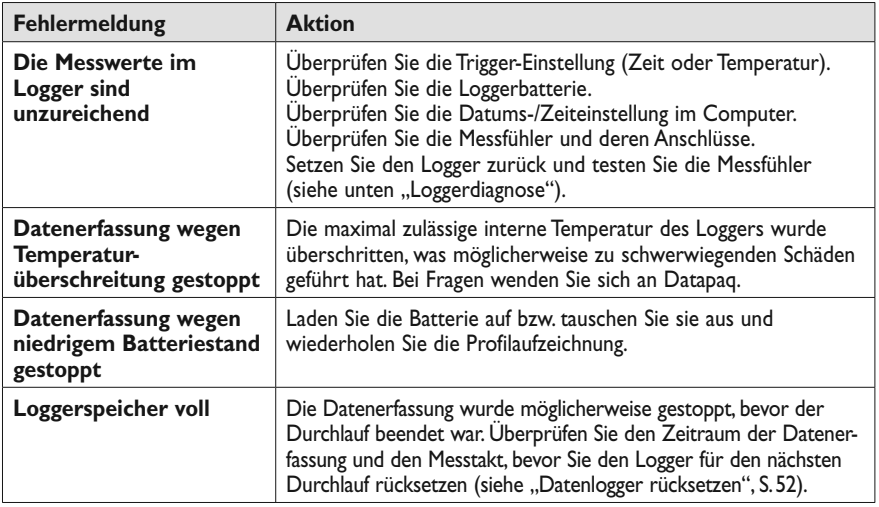

## **Daten prüfen**

Die Thermoelemente sind in der Regel zuverlässig, doch aufgrund von Schäden durch unsachgemäße Verwendung oder Handhabung können fehlerhafte Messwerte erfasst werden. Wenn Sie im Temperaturprofil (Paq-Datei) **ungültige Daten** vermuten, wählen Sie im Analysefenster der Insight-Software die Registerkarte **Messwerte**, um die Originalmesswerte anzuzeigen, so wie sie vom Logger heruntergeladen wurden. Eine Paq-Datei kann verschiedene Arten von ungültigen Daten aufweisen. Diese werden in der Analysetabelle folgendermaßen gekennzeichnet:

- \*OC\* Offener Stromkreis.
- \*NA\* Keine Telemetriedaten empfangen.
- \*LO\* Gemessene Temperatur lag unter dem Temperaturbereich des Loggers.
- \*HI\* Gemessene Temperatur lag über dem Temperaturbereich des Loggers.
- \*\*\* Berechnung nicht möglich (nicht zwangsläufig aufgrund ungültiger Daten); erscheint nicht im Analysemodus **Messwerte**.

Thermoelemente mit periodisch auftretendem offenen Stromkreis können stark schwankende Profile verursachen. Beachten Sie, dass sich Spitzen im Profil nicht vermeiden lassen, wenn die Messfühler bei laufendem Datenlogger entfernt werden. Ungültige Daten oder Unterbrechungen in der Datenerfassung können folgende Ursachen haben:

- Ein Thermoelement hat sich vom Logger gelöst.
- Die Verbindung ist fehlerhaft.

Die Ursache sich widersprechender Messwerte kann beispielsweise ein Kurzschluss sein (siehe unten, "Loggerdiagnose"). Die betroffenen Messfühler müssen in diesem Fall ausgetauscht werden.

# **Loggerdiagnose**

Die Diagnose des Datenloggers (S. 16) liefert Informationen zum Loggerstatus und stellt die Mittel zum Testen der Thermoelemente bereit. Dabei können Kurzschlüsse und offene Stromkreise festgestellt werden. Diese können manchmal periodisch auftreten und durch die Temperatur und/oder die Geschwindigkeit der Temperaturänderung oder durch verbogene Messfühlerkabel verursacht werden. Informationen zum Testen von Thermoelementen finden Sie auf S. 48.

# **Serviceabteilung bei Datapaq**

Falls Sie das Problem nicht selbst lösen können, wenden Sie sich bitte an die Serviceabteilung bei Datapaq (Kontaktinformationen finden Sie auf der Titelseite).

### **INDEX**

Behälter – *Siehe* Hitzeschutzbehälter CoilPaq 11 **Computer** Mindesvoraussetzungen 13 USB-Einrichtung und Treiber 14 Daten Messwerte (Registerkarte) 73 Originalmesswerte 73 **Datenlogger** abschalten, automatisch 27 Batterie 26 Batterie aufladen 22, 26 Daten herunterladen 63, 73 Diagnose 74 Doppelschnittstelle 25 Hardware-Reset 29 Kalibrierung 30 Lebensdauer der Batterie 28 MemoryPaq 19 Rücksetzen mit Insight 50 Rücksetzvorgang für Telemetrie 70 Speicherkapazität 25 Standardwerte 68 Statusleuchtdioden 23 Temperatur, intern 15, 51, 68 Transducer-Schnittstelle 19 Erste-Hilfe-Maßnahmen 39 Fehlermeldungen 51, 64, 73 Hitzeschutzbehälter 31, 62 auswählen 35 Kühlkörper 31, 61, 62 Logger einsetzen in 59 Insight 13 aktualisieren 14 Analyse 56, 66

Datapaq-Wert 57 Echtzeitanzeige 71 installieren 13 Kalibrieroffsets 67 Kommunikationseinrichtung 14 Kommunikationsprobleme 15, 73 Loggerkompatibilität 13 Protokollausdruck 67 Prozessdatei 58, 59, 65 SmartPaq 55 Tastaturbefehle 14 Koffer 36 Kommunikationseinrichtung – *Siehe* Insight Kühlkörper – *Siehe* Hitzeschutzbehälter Kurzschluss 74 Logger – *Siehe* Datenlogger Notfallmaßnahmen 39 Ofenstart 67 Offener Stromkreis 74 PC – *Siehe* Computer Prozessdatei – *Siehe* Insight Software – *Siehe* Insight StenterPaq 11 Stromversorgung, Frequenz 16 Telemetrie 69 Temperaturprofil Aufzeichnung mit Telemetrie 69 Aufzeichnung ohne Telemetrie 49 Schwankungen 74 Thermoelement 37 Anbringung 45 Position 43 Probleme 73 testen 46 Umgang mit 47

#### **Europa und Asien**

Datapaq Ltd Lothbury House Cambridge Technopark Newmarket Road Cambridge CB5 8PB Großbritannien Tel. +44-(0)1223-652400 Fax +44-(0)1223-652401 sales@datapaq.co.uk

#### **Nord- und Südamerika**

Datapaq, Inc. 3 Corporate Park Dr., Unit 1 Derry, NH 03038 USA Tel. +1-603-537-2680 Fax +1-603-537-2685 sales@datapaq.com

#### **China**

Datapaq Ltd 3rd Floor, Lane 280-6 Linhong Road Shanghai 200335 China Tel. +86(0)21-6128-6200 Fax +86(0)21-6128-6221 Fax +86(0)21-6128-6222 sales@datapaq.com.cn

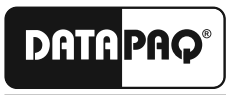

A Fluke Company

www.datapaq.com